System x iDataPlex dx360 M4 Types 7918 and 7919

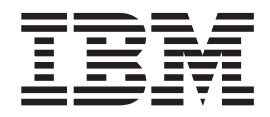

# User's Guide

System x iDataPlex dx360 M4 Types 7918 and 7919

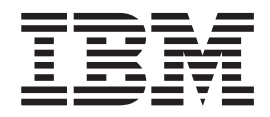

# User's Guide

**Note:** Before using this information and the product it supports, read the information in [Appendix B, "Notices," on page 57,](#page-72-0) the *IBM Safety Information* and *Environmental Notices and User Guide* documents on the IBM *Documentation* CD, and the *Warranty Information* document.

**The most recent version of this document is available at [http://www.ibm.com/supportportal/.](http://www.ibm.com/supportportal/)**

**First Edition (February 2012)**

**© Copyright IBM Corporation 2012.**

US Government Users Restricted Rights – Use, duplication or disclosure restricted by GSA ADP Schedule Contract with IBM Corp.

# **Contents**

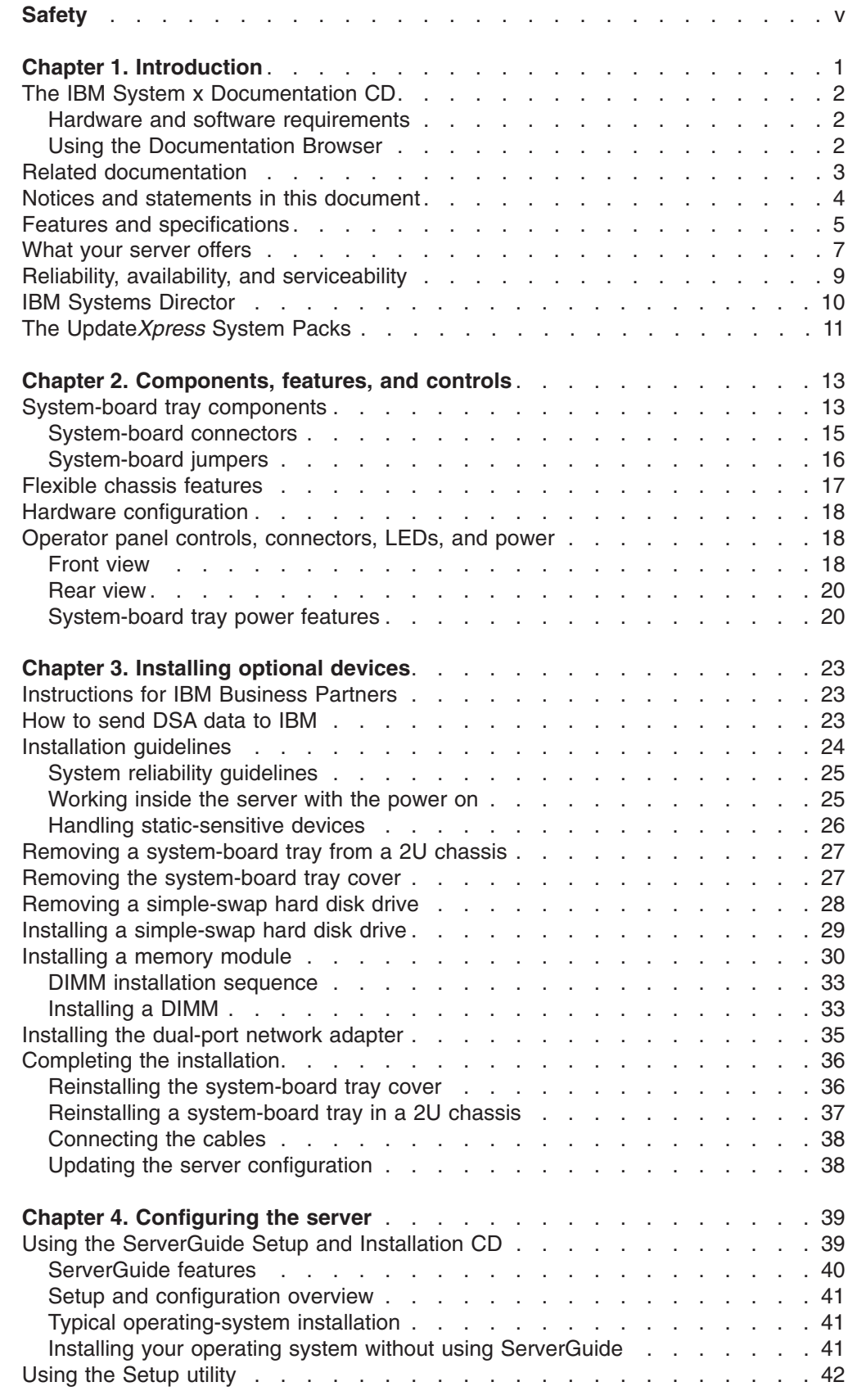

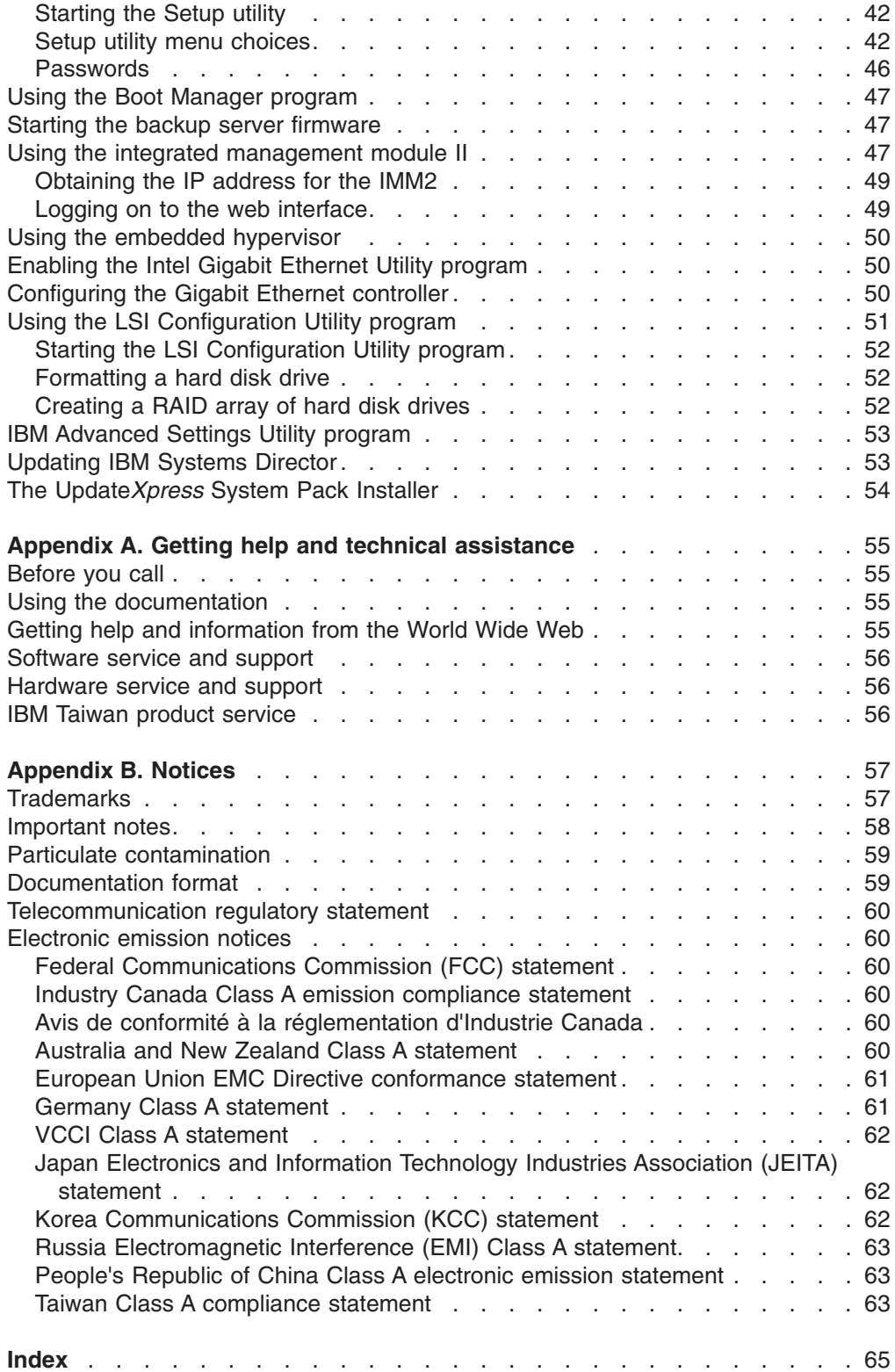

# <span id="page-6-0"></span>**Safety**

Before installing this product, read the Safety Information.

قبل تركيب هذا المنتج، يجب قراءة الملاحظات الأمنية

Antes de instalar este produto, leia as Informações de Segurança.

在安装本产品之前, 请仔细阅读 Safety Information (安全信息)。

安裝本產品之前,請先閱讀「安全資訊」。

Prije instalacije ovog produkta obavezno pročitajte Sigurnosne Upute.

Před instalací tohoto produktu si přečtěte příručku bezpečnostních instrukcí. Læs sikkerhedsforskrifterne, før du installerer dette produkt.

Lees voordat u dit product installeert eerst de veiligheidsvoorschriften.

Ennen kuin asennat tämän tuotteen, lue turvaohjeet kohdasta Safety Information.

Avant d'installer ce produit, lisez les consignes de sécurité.

Vor der Installation dieses Produkts die Sicherheitshinweise lesen.

Πριν εγκαταστήσετε το προϊόν αυτό, διαβάστε τις πληροφορίες ασφάλειας (safety information).

לפני שתתקינו מוצר זה, קראו את הוראות הבטיחות.

A termék telepítése előtt olvassa el a Biztonsági előírásokat!

Prima di installare questo prodotto, leggere le Informazioni sulla Sicurezza.

製品の設置の前に、安全情報をお読みください。

본 제품을 설치하기 전에 안전 정보를 읽으십시오.

Пред да се инсталира овој продукт, прочитајте информацијата за безбедност.

Les sikkerhetsinformasjonen (Safety Information) før du installerer dette produktet.

Przed zainstalowaniem tego produktu, należy zapoznać się z książką "Informacje dotyczące bezpieczeństwa" (Safety Information).

Antes de instalar este produto, leia as Informações sobre Segurança.

Перед установкой продукта прочтите инструкции по технике безопасности.

Pred inštaláciou tohto zariadenia si pečítaje Bezpečnostné predpisy.

Pred namestitvijo tega proizvoda preberite Varnostne informacije.

Antes de instalar este producto, lea la información de seguridad.

Läs säkerhetsinformationen innan du installerar den här produkten.

#### **Important:**

Each caution and danger statement in this documentation is labeled with a number. This number is used to cross reference an English language caution or danger statement with translated versions of the caution or danger statement in the *Safety Information* document.

For example, if a caution statement is labeled "Statement 1," translations for that caution statement are in the *Safety Information* document under "Statement 1."

Be sure to read all caution and danger statements in this document before you perform the procedures. Read any additional safety information that comes with the server or optional device before you install the device.

**Attention:** Use No. 26 AWG or larger UL-listed or CSA certified telecommunication line cord.

**Statement 1:**

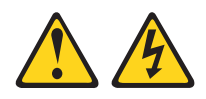

#### **DANGER**

**Electrical current from power, telephone, and communication cables is hazardous.**

**To avoid a shock hazard:**

- v **Do not connect or disconnect any cables or perform installation, maintenance, or reconfiguration of this product during an electrical storm.**
- v **Connect all power cords to a properly wired and grounded electrical outlet.**
- v **Connect to properly wired outlets any equipment that will be attached to this product.**
- v **When possible, use one hand only to connect or disconnect signal cables.**
- v **Never turn on any equipment when there is evidence of fire, water, or structural damage.**
- v **Disconnect the attached power cords, telecommunications systems, networks, and modems before you open the device covers, unless instructed otherwise in the installation and configuration procedures.**
- v **Connect and disconnect cables as described in the following table when installing, moving, or opening covers on this product or attached devices.**

#### **To Connect: To Disconnect:** 1. Turn everything OFF. 2. First, attach all cables to devices. 3. Attach signal cables to connectors. 1. Turn everything OFF. 2. First, remove power cords from outlet. 3. Remove signal cables from connectors.

4. Remove all cables from devices.

- 4. Attach power cords to outlet.
- 5. Turn device ON.

**Statement 2:**

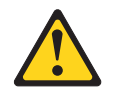

#### **CAUTION:**

**When replacing the lithium battery, use only IBM Part Number 33F8354 or an equivalent type battery recommended by the manufacturer. If your system has a module containing a lithium battery, replace it only with the same module type made by the same manufacturer. The battery contains lithium and can explode if not properly used, handled, or disposed of.**

*Do not:*

- **Throw or immerse into water**
- v **Heat to more than 100°C (212°F)**
- v **Repair or disassemble**

**Dispose of the battery as required by local ordinances or regulations.**

**Statement 3:**

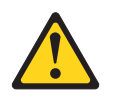

#### **CAUTION:**

**When laser products (such as CD-ROMs, DVD drives, fiber optic devices, or transmitters) are installed, note the following:**

- v **Do not remove the covers. Removing the covers of the laser product could result in exposure to hazardous laser radiation. There are no serviceable parts inside the device.**
- v **Use of controls or adjustments or performance of procedures other than those specified herein might result in hazardous radiation exposure.**

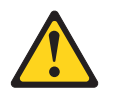

#### **DANGER**

**Some laser products contain an embedded Class 3A or Class 3B laser diode. Note the following.**

**Laser radiation when open. Do not stare into the beam, do not view directly with optical instruments, and avoid direct exposure to the beam.**

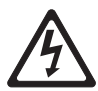

Class 1 Laser Product Laser Klasse 1 Laser Klass 1 Luokan 1 Laserlaite Appareil A Laser de Classe 1 ` **Statement 4:**

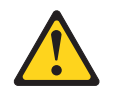

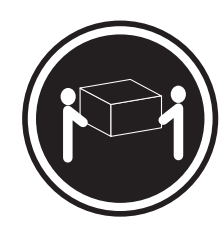

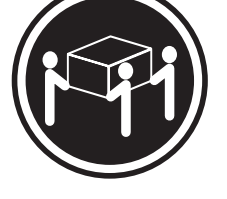

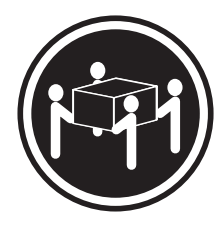

≥ 18 kg (39.7 lb.) ≥ 32 kg (70.5 lb.) ≥ 55 kg (121.2 lb.)

### **CAUTION:**

**Use safe practices when lifting.**

**Statement 5:**

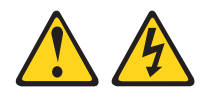

#### **CAUTION:**

**The power control button on the device and the power switch on the power supply do not turn off the electrical current supplied to the device. The device also might have more than one power cord. To remove all electrical current from the device, ensure that all power cords are disconnected from the power source.**

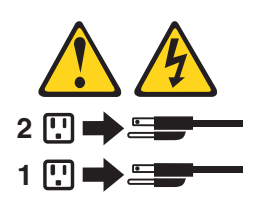

**Statement 6:**

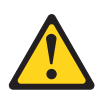

#### **CAUTION:**

**Do not place any objects on top of a rack-mounted device unless that rack-mounted device is intended for use as a shelf.**

**Statement 8:**

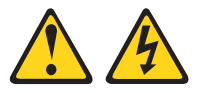

#### **CAUTION:**

**Never remove the cover on a power supply or any part that has the following label attached.**

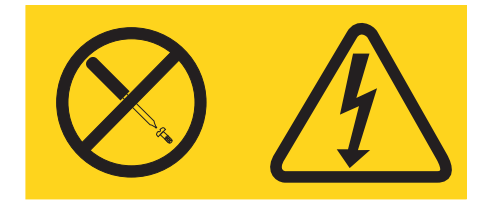

**Hazardous voltage, current, and energy levels are present inside any component that has this label attached. There are no serviceable parts inside these components. If you suspect a problem with one of these parts, contact a service technician.**

**Statement 12:**

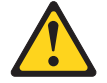

**CAUTION: The following label indicates a hot surface nearby.**

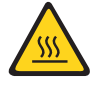

**Statement 14:**

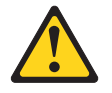

**CAUTION: This lubricant might cause irritation to the skin and eyes. Avoid direct contact with the lubricant.**

**(C034)**

**CAUTION: Goggles are needed for the procedure.**

**Vorsicht: Bei dieser Prozedur eine Schutzbrille tragen.**

**(L011)**

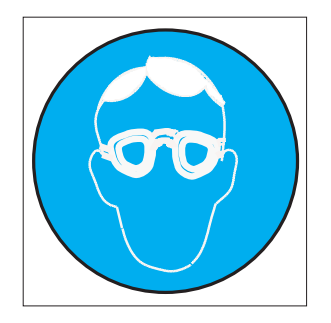

#### **CAUTION: Chemical resistant gloves are needed for this procedure.**

**Vorsicht: Bei dieser Aktion müssen chemische Schutzhandschuhe getragen werden. (L014)**

**(L014)**

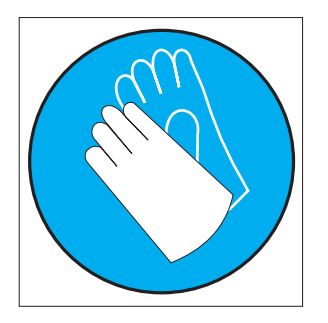

**Statement 26:**

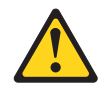

**CAUTION: Do not place any object on top of rack-mounted devices.**

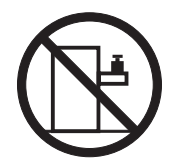

This server is suitable for use on an IT power-distribution system whose maximum phase-to-phase voltage is 240 V under any distribution fault condition.

**Statement 27:**

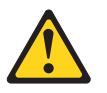

**CAUTION: Hazardous moving parts are nearby.**

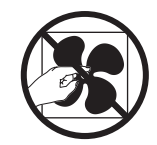

# <span id="page-16-0"></span>**Chapter 1. Introduction**

IBM® System x™ iDataPlex™ products are ideally suited for data-center environments that require high-performance, energy-efficient, cost-effective hardware. The modular design of the iDataPlex components makes it possible for you to order customized server solutions that meet the specific needs of your current environment.

This *User's Guide* contains general information about how to use, upgrade, and configure the components in your customized server solution. These components consist of two IBM System x iDataPlex dx360 M4 system-board trays (dx360 M4 Type 7918 system-board tray) installed in an IBM System x iDataPlex 2U Flex Chassis (Type 7919).

In addition to the instructions in [Chapter 3, "Installing optional devices," on page 23](#page-38-0) for installing optional hardware devices, updating firmware and device drivers, and completing the installation, IBM Business Partners must also complete the steps in ["Instructions for IBM Business Partners" on page 23.](#page-38-0)

The iDataPlex products come with a limited warranty. For information about the terms of the warranty and getting service and assistance, see the *Warranty Information* document that comes with the server.

The server contains IBM X-Architecture® technologies, which help increase performance and reliability. For more information, see ["What your server offers" on](#page-22-0) [page 7](#page-22-0) and ["Reliability, availability, and serviceability" on page 9.](#page-24-0)

You can obtain up-to-date information about the server and other IBM server products at [http://www.ibm.com/systems/x/.](http://www.ibm.com/systems/x/) At [http://www.ibm.com/support/](http://www.ibm.com/support/mysupport/) [mysupport/,](http://www.ibm.com/support/mysupport/) you can create a personalized support page by identifying IBM products that are of interest to you. From this personalized page, you can subscribe to weekly e-mail notifications about new technical documents, search for information and downloads, and access various administrative services.

If you participate in the IBM client reference program, you can share information about your use of technology, best practices, and innovative solutions; build a professional network; and gain visibility for your business. For more information about the IBM client reference program, see [http://www.ibm.com/ibm/](http://www.ibm.com/ibm/clientreference/) [clientreference/.](http://www.ibm.com/ibm/clientreference/)

If firmware and documentation updates are available, you can download them from the IBM website. The server might have features that are not described in the documentation that comes with the server, and the documentation might be updated occasionally to include information about those features, or technical updates might be available to provide additional information that is not included in the server documentation. To check for updates, go to [http://www.ibm.com/supportportal/.](http://www.ibm.com/supportportal/)

The system-board tray serial number is on a label at the front of the system-board tray. The system-board tray integrated management module II (IMM 2) media access control (MAC) address is on a tab at the right side of the system-board tray. The chassis machine type and serial number are on a label on the front of the chassis at the right side.

Label locations are shown in the illustration following the table. This illustration might differ slightly from your hardware.

<span id="page-17-0"></span>Record information about the server in the following table.

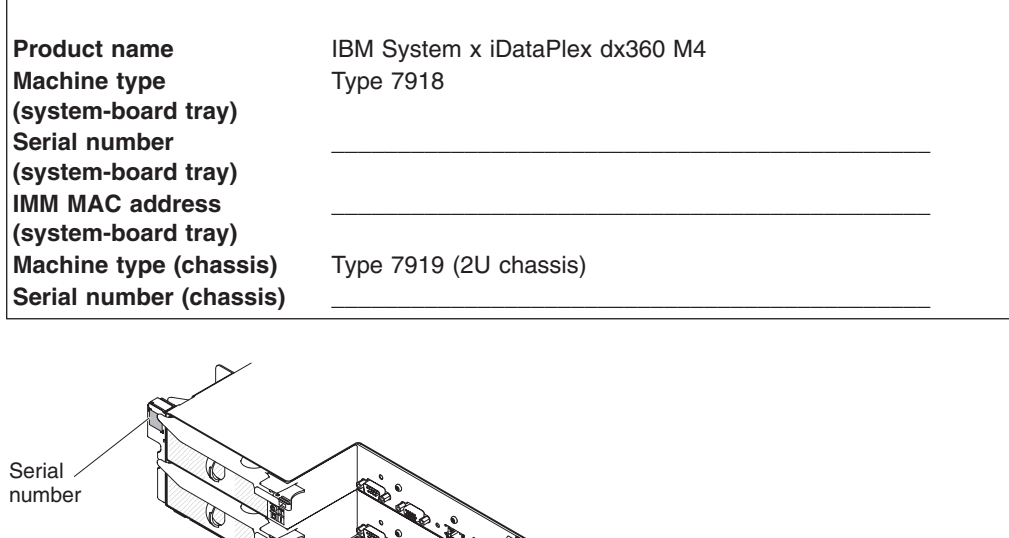

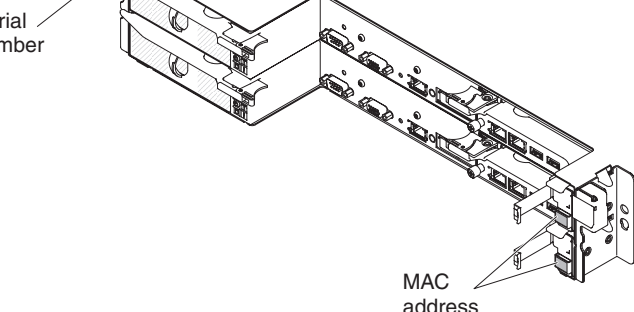

You can download an IBM *ServerGuide Setup and Installation* CD to help you configure the hardware, install device drivers, and install the operating system.

For a list of supported optional devices for the server, see [http://www.ibm.com/](http://www.ibm.com/servers/eserver/serverproven/compat/us/) [servers/eserver/serverproven/compat/us/.](http://www.ibm.com/servers/eserver/serverproven/compat/us/)

See the *Rack Installation Instructions* document on the IBM *System x Documentation* CD for complete rack installation and removal instructions.

# **The IBM System x Documentation CD**

The IBM *System x Documentation* CD contains documentation for the server in Portable Document Format (PDF) and includes the IBM Documentation Browser to help you find information quickly.

# **Hardware and software requirements**

The IBM *System x Documentation* CD requires the following minimum hardware and software:

- Microsoft Windows XP, Windows 2000, or Red Hat Linux
- 100 MHz microprocessor
- 32 MB of RAM
- Adobe Acrobat Reader 3.0 (or later) or xpdf, which comes with Linux operating systems

# **Using the Documentation Browser**

Use the Documentation Browser to browse the contents of the CD, read brief descriptions of the documents, and view documents, using Adobe Acrobat Reader <span id="page-18-0"></span>or xpdf. The Documentation Browser automatically detects the regional settings in use in your server and displays the documents in the language for that region (if available). If a document is not available in the language for that region, the English-language version is displayed.

Use one of the following procedures to start the Documentation Browser:

- If Autostart is enabled, insert the CD into the CD or DVD drive. The Documentation Browser starts automatically.
- If Autostart is disabled or is not enabled for all users, use one of the following procedures:
	- If you are using a Windows operating system, insert the CD into the CD or DVD drive and click **Start -> Run**. In the **Open** field, type *e*:\win32.bat

where *e* is the drive letter of the CD or DVD drive, and click **OK**.

– If you are using Red Hat Linux, insert the CD into the CD or DVD drive; then, run the following command from the /mnt/cdrom directory:

sh runlinux.sh

Select the server from the **Product** menu. The **Available Topics** list displays all the documents for the server. Some documents might be in folders. A plus sign (+) indicates each folder or document that has additional documents under it. Click the plus sign to display the additional documents.

When you select a document, a description of the document is displayed under **Topic Description**. To select more than one document, press and hold the Ctrl key while you select the documents. Click **View Book** to view the selected document or documents in Acrobat Reader or xpdf. If you selected more than one document, all the selected documents are opened in Acrobat Reader or xpdf.

To search all the documents, type a word or word string in the **Search** field and click **Search**. The documents in which the word or word string appears are listed in order of the most occurrences. Click a document to view it, and press Crtl+F to use the Acrobat search function, or press Alt+F to use the xpdf search function within the document.

Click **Help** for detailed information about using the Documentation Browser.

## **Related documentation**

This *User's Guide* contains general information about the server including how to set up and cabling the server, how to install supported optional devices, and how to configure the server. The following documentation also comes with the server:

- v *Environmental Notices and User Guide* This document is in PDF on the IBM *System x Documentation* CD. It contains translated environmental notices.
- v *IBM License Agreement for Machine Code*

This document is in PDF. It provides translated versions of the *IBM License Agreement for Machine Code* for your product.

- v *IBM Warranty Information* This printed document contains the warranty terms and a pointer to the IBM Statement of Limited Warranty on the IBM website.
- v *Licenses and Attributions Documents*

This document is in PDF. It provides the open-source notices.

<span id="page-19-0"></span>v *Problem Determination and Service Guide*

This document is in PDF on the IBM *System x Documentation* CD. It contains information to help you solve problems yourself, and it contains information for service technicians.

**Rack Installation Instructions** 

This printed document contains instructions for installing the server in a rack and comes with the rack kit.

v *Safety Information*

This document is in PDF on the IBM *System x Documentation* CD. It contains translated caution and danger statements. Each caution and danger statement that appears in the documentation has a number that you can use to locate the corresponding statement in your language in the *Safety Information* document.

Depending on the server model, additional documentation might be included on the IBM *System x Documentation* CD.

The System x and BladeCenter Tools Center is an online information center that contains information about tools for updating, managing, and deploying firmware, device drivers, and operating systems. The System x and BladeCenter Tools Center is at [http://publib.boulder.ibm.com/infocenter/toolsctr/v1r0/index.jsp.](http://publib.boulder.ibm.com/infocenter/toolsctr/v1r0/index.jsp)

The server might have features that are not described in the documentation that you received with the server. The documentation might be updated occasionally to include information about those features, or technical updates might be available to provide additional information that is not included in the server documentation. These updates are available from the IBM website. To check for updates, go to [http://www.ibm.com/supportportal/.](http://www.ibm.com/supportportal/)

# **Notices and statements in this document**

The caution and danger statements in this document are also in the multilingual *Safety Information* document, which is on the IBM *System x Documentation* CD. Each statement is numbered for reference to the corresponding statement in your language in the *Safety Information* document.

The following notices and statements are used in this document:

- Note: These notices provide important tips, guidance, or advice.
- **Important:** These notices provide information or advice that might help you avoid inconvenient or problem situations.
- Attention: These notices indicate potential damage to programs, devices, or data. An attention notice is placed just before the instruction or situation in which damage might occur.
- **Caution:** These statements indicate situations that can be potentially hazardous to you. A caution statement is placed just before the description of a potentially hazardous procedure step or situation.
- **Danger:** These statements indicate situations that can be potentially lethal or extremely hazardous to you. A danger statement is placed just before the description of a potentially lethal or extremely hazardous procedure step or situation.

# <span id="page-20-0"></span>**Features and specifications**

The following information is a summary of the features and specifications of the server. Depending on the hardware configuration, some features might not be available, or some specifications might not apply.

Racks are marked in vertical increments of 4.45 cm (1.75 inches). Each increment is referred to as a unit, or "U." A 1U-high device is 1.75 inches tall.

#### *Table 1. Features and specifications*

#### **Microprocessor:**

- Supports up to two Intel Xeon<sup>™</sup> E5-2600/E5-2600 v2 series multi-core microprocessors (one installed)
- Level-3 cache
- QuickPath Interconnect (QPI) links speed up to 8.0 GT per second

#### **Note:**

- Use the Setup utility program to determine the type and speed of the microprocessors.
- For a list of supported microprocessors, see [http://www.ibm.com/systems/info/](http://www.ibm.com/servers/eserver/serverproven/compat/us/) [x86servers/serverproven/compat/us/.](http://www.ibm.com/servers/eserver/serverproven/compat/us/)

**Hard disk drives:** Each system-board tray supports either one 3.5-inch simple-swap SATA hard disk drive bay or up to two 2.5-inch solid-state drives.

#### **Memory:**

- Sixteen DIMM connectors (with eight DIMMs and eight fillers installed)
- Total memory: up to 64 GB
- Type:
	- 4 GB dual-rank registered PC3-12800 double-data-rate 3 (DDR3) 1600 MHz SDRAM DIMMs
	- 8 GB dual-rank registered PC3-14900 double-data-rate 3 (DDR3) 1866 MHz SDRAM DIMMs
- Chipkill memory protection

#### **Size:**

- 2U chassis:
- Depth: 56.8 cm (22.4 inches)
- Width (EIA flange to EIA flange outer edge): 48.6 cm (19.1 inches)
- Height: 8.78 cm (3.46 inches)
- Weight (with 2 fully configured nodes, PSU and PSU filler): 21.5 kg (47.5 lb)

1U node:

- Depth: 55.8 cm (22.0 inches)
- Width (cam lever tip-to-tip): 47.3 cm (18.6 inches)
- Height: 4.15 cm (1.63 inches)
- Weight (fully configured with 8x dimms, 8x dimm fillers, 8x memory springs, water loop, and infinite band card): 7.39 kg (16.3 lb)
- Water:
- Required water to fill the node: 70 grams (0.07 liter)
- Required water to fill the rack manifold: 7 kg (7 liters)
- Maximum pressure: 4.4 bars

#### **Integrated functions:**

- Integrated Management Module II (IMM2), which consolidates multiple management functions in a single chip.
- Intel I350AM4 Quad Port Gigabit Ethernet controller with Wake on LAN support
- Eight Universal Serial Bus (USB) 2.0 ports (three front and four rear of the chassis, and one near the SAS/SATA RAID riser card in which the optional USB flash device with embedded hypervisor software is installed)
- Six network ports (four 1 Gb Ethernet ports on the system board and two additional ports when the optional IBM Dual-Port 10 Gb Network Daughter Card is installed)
- One System Management RJ-45 on the rear to connect to a systems management network. This system management connector is dedicated to the IMM2 functions.
- One serial port

#### **Predictive Failure Analysis (PFA) alerts:**

- Memory
- Hard disk drives

#### **Environment:**

- Air temperature:
	- Server on: 5°C to 40°C (41°F to 104°F); altitude: 0 to 950 m (0 to 3116 ft). Derate maximum temperature by 1°C for every 175 m (574 ft) increase in elevation to a maximum of 3050 m (10004 ft) at an ambient temperature of 24°C
	- Server off: 5°C to 45°C (41°F to 113°F); maximum altitude: 3050 m (10004 ft)
- Humidity:
	- Server on: 8% to 85%
	- Server off: 8% to 85%
- Particulate contamination:

**Attention:** Airborne particulates and reactive gases acting alone or in combination with other environmental factors such as humidity or temperature might pose a risk to the server. For information about the limits for particulates and gases, see ["Particulate contamination" on page](#page-74-0) [59.](#page-74-0)

#### **Environment: (cont.)**

- Water Temperature:
	- Minimum Temperature: 18 °C (may adjust based upon dew point)
		- Maximum Temperature: 45 °C
- Rack Water Flow Rate:
	- Minimum Rack flow rate: 30 lpm
	- Nominal Rack flow rate: 37 lpm
	- Maximum Rack flow rate: 63 lpm
- Water Treatment:
	- The water must be treated with anti-biological and anti-corrosion measures.
	- IBM Part Number 00J0351 is the specification that describes the details for the IBM required water treatment.

#### **Power supply:**

• Support one 900-watt ac power supply

#### **Electrical input:**

- Sine-wave input (50 60 Hz) required
- Input voltage low range:
- Minimum: 100 V ac – Maximum: 127 V ac
- Input voltage high range:
- Minimum: 200 V ac
- Maximum: 240 V ac
- Input kilovolt-amperes (kVA), approximately:
- Minimum: 0.150 kVA
- Maximum: 0.839 kVA

#### **Notes:**

- 1. Power consumption and heat output vary depending on the number and type of optional features installed and the power-management optional features in use.
- 2. The sound levels were measured in controlled acoustical environments according to the procedures specified by ISO 7779 and are reported in accordance with ISO 9296. Actual sound-pressure levels in a given location might exceed the average values stated because of room reflections and other nearby noise sources. The noise emission level stated in the declared (upper limit) sound-power level, in bels, for a random sample of system.

## <span id="page-22-0"></span>**What your server offers**

The server uses the following features and technologies:

#### v **Integrated Management Module II**

The integrated management module II (IMM2) is the second generation of the IMM. The IMM2 is the common management controller for IBM System x hardware. The IMM2 consolidates multiple management functions in a single chip on the server system board.

Some of the features that are unique to the IMM2 are enhanced performance, expanded compatibility with blade servers, higher-resolution remote video, expanded security options, and Feature on Demand enablement for hardware and firmware options.

For additional information, see ["Using the integrated management module II" on](#page-62-0) [page 47.](#page-62-0)

#### v **UEFI-compliant server firmware**

IBM System x Server Firmware (server firmware) offers several features, including Unified Extensible Firmware Interface (UEFI) 2.1 compliance; Active Energy Manager technology; enhanced reliability, availability, and serviceability (RAS) capabilities; and basic input/output system (BIOS) compatibility support. UEFI replaces the BIOS and defines a standard interface between the operating system, platform firmware, and external devices. UEFI-compliant System x servers are capable of booting UEFI-compliant operating systems, BIOS-based operating systems, and BIOS-based adapters as well as UEFI-compliant adapters.

**Note:** The server does not support DOS (Disk Operating System).

#### v **IBM Dynamic System Analysis Preboot diagnostics programs**

The Dynamic System Analysis (DSA) Preboot diagnostics programs are stored on the integrated USB memory. It collects and analyzes system information to aid in diagnosing server problems. The diagnostic programs collect the following information about the server:

- System configuration
- Network interfaces and settings
- Installed hardware
- Service processor status and configuration
- Vital product data, firmware, and UEFI (formerly BIOS) configuration
- Hard disk drive health
- RAID controller configuration
- Event logs for ServeRAID controllers and service processors

The diagnostic programs create a merged log that includes events from all collected logs. The information is collected into a file that you can send to IBM service and support. Additionally, you can view the information locally through a generated text report file. You can also copy the log to a removable media and view the log from a web browser.

For additional information about DSA Preboot diagnostics, see the *Problem Determination and Service Guide* on the IBM *System x Documentation* CD

v **Multi-core processing**

The server supports up to two Intel Xeon™ E5-2600 series multi-core microprocessors. The server comes with only one microprocessor installed.

v **IBM Systems Director CD**

IBM Systems Director is a workgroup-hardware-management tool that you can use to centrally manage System x and xSeries servers. For more information, see the IBM Systems Director documentation on the *IBM Systems Director* CD and ["IBM Systems Director" on page 10.](#page-25-0)

#### v **IBM X-Architecture technology**

IBM X-Architecture technology combines proven, innovative IBM designs to make your Intel-processor-based server powerful, scalable, and reliable. For more information, see [http://www.ibm.com/servers/eserver/xseries/xarchitecture/](http://www.ibm.com/servers/eserver/xseries/xarchitecture/enterprise/index.html) [enterprise/index.html.](http://www.ibm.com/servers/eserver/xseries/xarchitecture/enterprise/index.html)

#### – **Active™ Memory**

The Active Memory feature improves the reliability of memory through memory mirroring. Memory mirroring mode replicates and stores data on two pairs of DIMMs within two channels simultaneously. If a failure occurs, the memory controller switches from the primary pair of memory DIMMs to the backup pair of DIMMs. For more information about installing DIMMs for memory mirroring, see ["Installing a memory module" on page 30.](#page-45-0)

#### – **Large system-memory capacity**

The memory bus supports 32 GB of system memory when registered DIMMs are installed. The memory controller supports error correcting code (ECC) for 8 industry-standard PC3-12800, 1600 MHz, DDR3 (third-generation double-data-rate), synchronous dynamic random access memory (SDRAM) dual inline memory modules (DIMMs).

#### v **IBM** *ServerGuide Setup and Installation* **CD**

The *ServerGuide Setup and Installation* CD, which you can download from the web, provides programs to help you set up the server and install a Windows operating system. The ServerGuide program detects installed optional hardware devices and provides the correct configuration programs and device drivers. For more information about the *ServerGuide Setup and Installation* CD, see ["Using](#page-54-0) [the ServerGuide Setup and Installation CD" on page 39.](#page-54-0)

#### **Integrated network support**

The server comes with an integrated dual-port Intel Gigabit Ethernet controller, which supports connection to a 10 Mbps, 100 Mbps, or 1000 Mbps network. For more information, see ["Configuring the Gigabit Ethernet controller" on page 50.](#page-65-0)

### **Integrated Trusted Platform Module (TPM)**

This integrated security chip performs cryptographic functions and stores private and public secure keys. It provides the hardware support for the Trusted Computing Group (TCG) specification. You can download the software to support the TCG specification, when the software is available. See http://www.ibm.com/ servers/eserver/xseries/scalable\_family.html for details about the TPM implementation. You can enable TPM support through the Setup utility under the **System Security** menu option.

#### v **Large data-storage capacity and hot-swap capability**

The simple-swap server model supports a 3.5-inch simple-swap SATA hard disk drives.

#### **• Active Energy Manager**

The IBM Active Energy Manager solution is an IBM Systems Director plug-in that measures and reports server power consumption as it occurs. This enables you to monitor power consumption in correlation to specific software application programs and hardware configurations. You can obtain the measurement values through the systems-management interface and view them, using IBM Systems Director. For more information, including the required levels of IBM Systems Director and Active Energy Manager, see the IBM Systems Director

documentation on the IBM *Systems Director CD*, or see [http://www.ibm.com/](http://www.ibm.com/systems/management/director/resources/) [servers/systems/management/director/resources/.](http://www.ibm.com/systems/management/director/resources/)

#### <span id="page-24-0"></span>v **Redundant connection**

The addition of the optional Ethernet daughter card provides failover capability to a redundant Ethernet connection with the applicable application installed. If a problem occurs with the primary Ethernet connection and the optional Ethernet daughter card is installed on the server, all Ethernet traffic that is associated with the primary connection is automatically switched to the optional redundant Ethernet daughter card connection. If the applicable device drivers are installed, this switching occurs without data loss and without user intervention.

#### v **Redundant cooling and optional power capabilities**

The server supports a 900-watt power supply and a water loop.

#### v **Systems-management capabilities**

The server comes with an integrated management module II (IMM2). When the IMM2 is used with the systems-management software that comes with the server, you can manage the functions of the server locally and remotely. The IMM2 also provides system monitoring, event recording, and network alert capability. The system-management connector on the rear of the server is dedicated to the IMM2. The dedicated system-management connector provides additional security by physically separating the management network traffic from the production network. You can use the Setup utility to configure the server to use a dedicated systems-management network or a shared network.

#### v **TCP/IP offload engine (TOE) support**

The Ethernet controllers in the server support TOE, which is a technology that offloads the TCP/IP flow from the microprocessor and I/O subsystem to increase the speed of the TCP/IP flow. When an operating system that supports TOE is running on the server and TOE is enabled, the server supports TOE operation. See the operating-system documentation for information about enabling TOE.

**Note:** As of the date of this document, the Linux operating system does not support TOE.

# **Reliability, availability, and serviceability**

Three important computer design features are reliability, availability, and serviceability (RAS). The RAS features help to ensure the integrity of the data that is stored in the server, the availability of the server when you need it, and the ease with which you can diagnose and correct problems.

Your server has the following RAS features:

- 3-year parts and 3-year labor limited warranty for machine type 7918
- Automatic error retry and recovery
- Automatic restart on nonmaskable interrupt (NMI)
- Automatic restart after a power failure
- Backup basic input/output system switching under the control of the Integrated Management Module II (IMM2)
- Built-in monitoring for power, temperature, voltage, and power-supply redundancy
- Cable-presence detection on most connectors
- Chipkill memory protection
- Diagnostic support for ServeRAID and Ethernet adapters
- Error codes and messages
- Error correcting code (ECC) L2 cache and system memory
- Information and diagnostics LED panels
- Integrated Management Module II (IMM2)
- <span id="page-25-0"></span>• Menu-driven setup, system configuration, and redundant array of independent disks (RAID) configuration programs
- Microprocessor built-in self-test (BIST), internal error signal monitoring, configuration checking, and microprocessor and voltage regulator module failure identification
- Memory mirroring support (memory mirroring are mutually exclusive of each other)
- Parity checking on the small computer system interface (SCSI) bus and PCI buses
- Power management: Compliance with Advanced Configuration and Power Interface (ACPI)
- Power-on self-test (POST)
- Predictive Failure Analysis (PFA) alerts on memory, SAS/SATA hard disk drives, and power supplies
- Redundant Ethernet capabilities with failover support
- Redundant Network Interface Card (NIC) support
- Remind button to temporarily turn off the system-error LED
- v Remote system problem-determination support
- ROM-based diagnostics
- ROM checksums
- Serial Presence Detection (SPD) on memory, VPD, power supply, and hard disk drives backplane
- Simple-swap hard disk drives
- Single-DIMM isolation of excessive correctable error or multi-bit error by the Unified Extensible Firmware Interface (UEFI)
- Standby voltage for system-management features and monitoring
- Startup (boot) from LAN through remote initial program load (RIPL) or dynamic host configuration protocol/boot protocol (DHCP/BOOTP)
- System auto-configuring from the configuration menu
- System-error logging (POST and IMM2)
- Systems-management monitoring through the Inter-Integrated Circuit (IC) protocol bus
- Upgradeable POST, Unified Extensible Firmware Interface (UEFI), diagnostics, IMM2 firmware, and read-only memory (ROM) resident code, locally or over the LAN
- Vital product data (VPD) on microprocessors, system board, power supplies, and SAS/SATA (hot-swap hard disk drive) backplane
- Wake on LAN capability

## **IBM Systems Director**

IBM Systems Director is a platform-management foundation that streamlines the way you manage physical and virtual systems supports multiple operating systems and virtualization technologies in IBM and non-IBM x86 platforms.

Through a single user interface, IBM Systems Director provides consistent views for viewing managed systems, determining how these systems relate to one other, and identifying their statuses, helping to correlate technical resources with business needs. A set of common tasks that are included with IBM Systems Director provides many of the core capabilities that are required for basic management, which means instant out-of-the-box business value. The common tasks include the following:

- Discovery
- Inventory
- Configuration
- System health
- <span id="page-26-0"></span>• Monitoring
- Updates
- Event notification
- Automation for managed systems

The IBM Systems Director web and command-line interfaces provide a consistent interface that is focused on driving these common tasks and capabilities:

- Discovering, navigating, and visualizing systems on the network with the detailed inventory and relationships to the other network resources
- Notifying users of problems that occur on systems and the ability to isolate the sources of the problems
- Notifying users when systems need updates and distributing and installing updates on a schedule
- Analyzing real-time data for systems and setting critical thresholds that notify the administrator of emerging problems
- Configuring settings of a single system and creating a configuration plan that can apply those settings to multiple systems
- Updating installed plug-ins to add new features and functions to the base capabilities
- Managing the life cycles of virtual resources

For more information about IBM Systems Director, see the documentation on the *IBM Systems Director* CD that comes with the server and the IBM xSeries Systems Management web page at [http://www.ibm.com/systems/software/director/,](http://www.ibm.com/systems/software/director/) which presents an overview of IBM Systems Management and IBM Systems Director.

# **The Update***Xpress* **System Packs**

The Update*Xpress* System Pack Installer detects supported and installed device drivers and firmware in the server and installs available updates. For additional information and to download the Update*Xpress* System Pack Installer, go to the ToolsCenter for System x and BladeCenter at, go to [http://www.ibm.com/systems/](http://www.ibm.com/systems/support/supportsite.wss/docdisplay?lndocid=SERV-XPRESS&brandind=5000008) [support/supportsite.wss/docdisplay?lndocid=SERV-XPRESS&brandind=5000008.](http://www.ibm.com/systems/support/supportsite.wss/docdisplay?lndocid=SERV-XPRESS&brandind=5000008)

# <span id="page-28-0"></span>**Chapter 2. Components, features, and controls**

This section describes the server components and configurations, the server controls and light-emitting diodes (LEDs), and how to turn the system-board tray on and off.

# **System-board tray components**

The following illustration shows the major components in the dx360 M4 Type 7918 system-board tray.

**Note:** The illustrations in this document might differ slightly from your hardware.

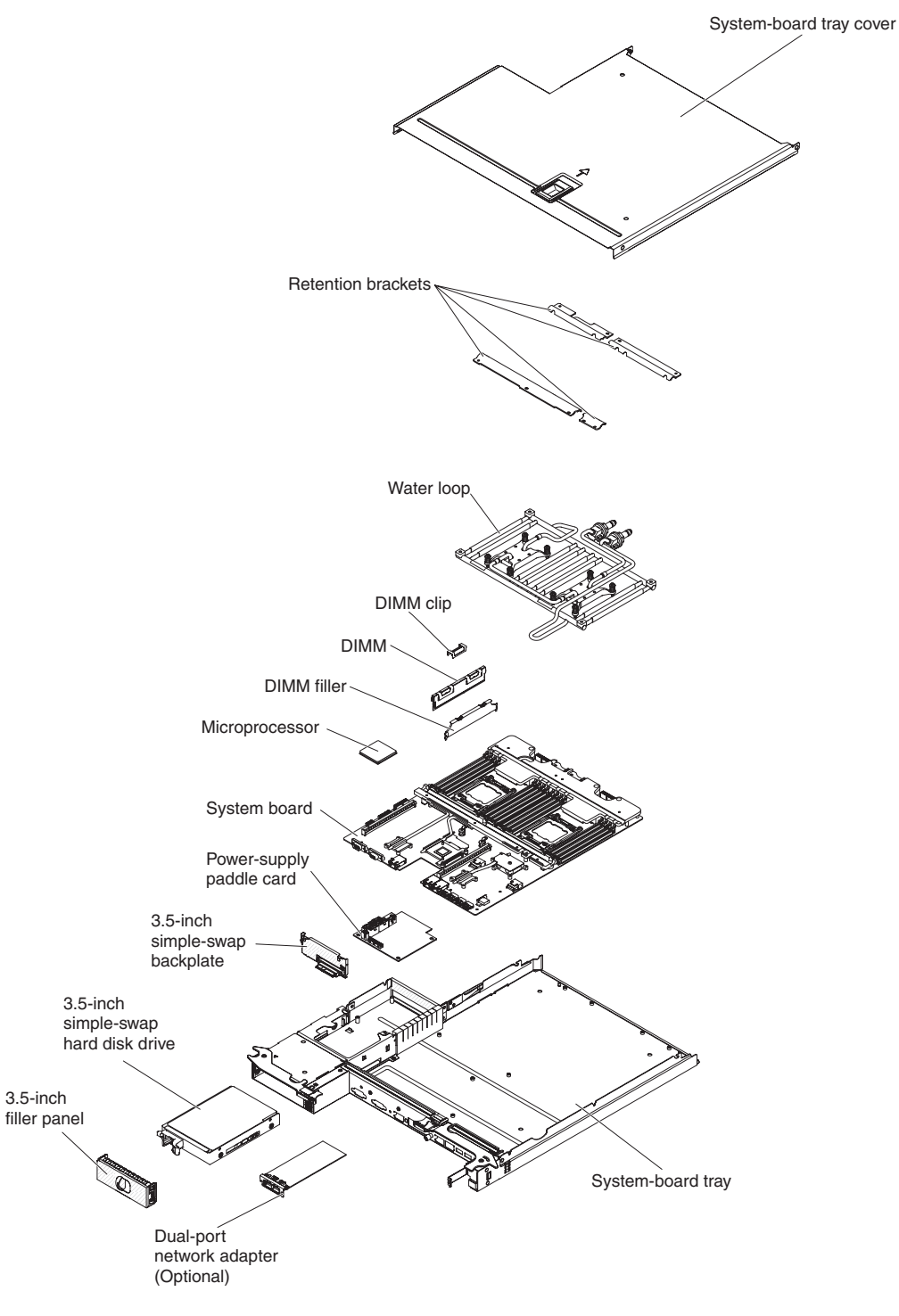

# <span id="page-30-0"></span>**System-board connectors**

The following illustration shows the locations of internal connectors on the system board that are used for installing optional devices. See ["Operator panel controls,](#page-33-0) [connectors, LEDs, and power" on page 18](#page-33-0) for information about the external connectors. See the *Problem Determination and Service Guide* for information about the other system-board connectors.

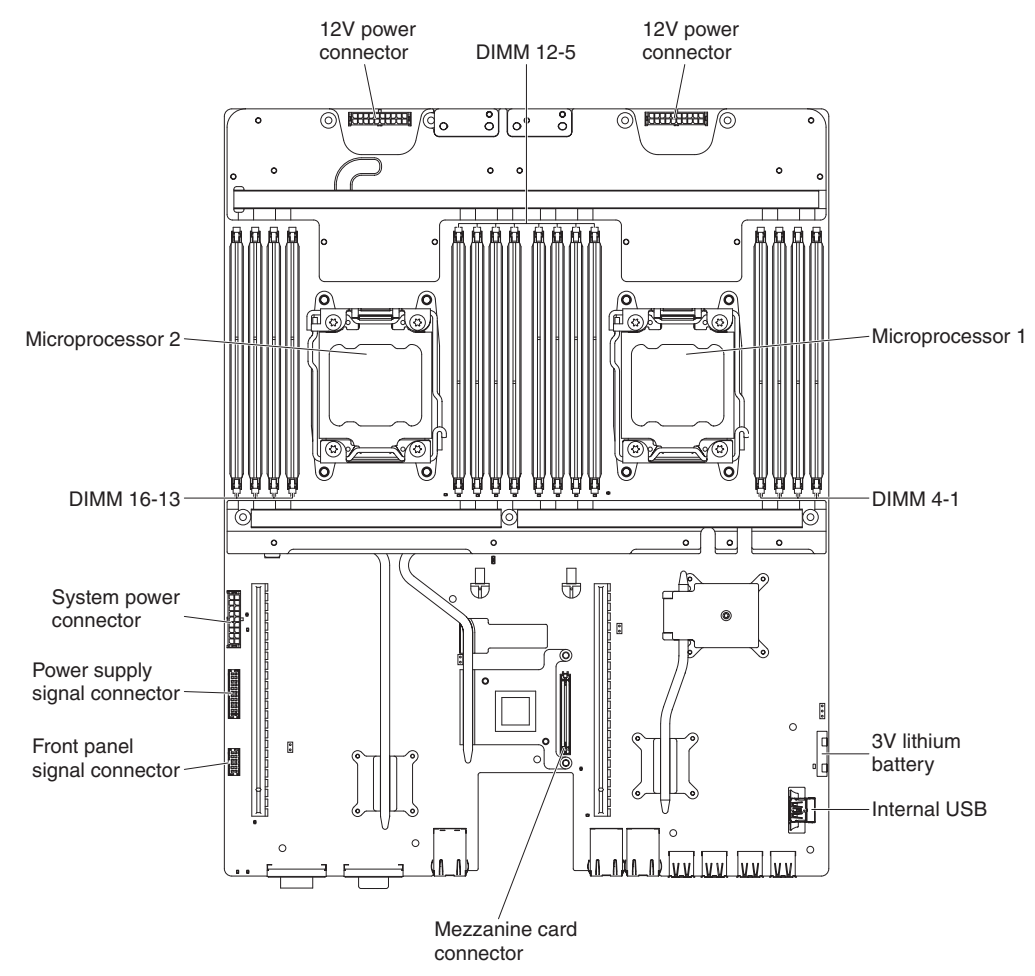

# <span id="page-31-0"></span>**System-board jumpers**

The following illustration shows the locations of the jumpers on the system board that relate to selected system functions. See the *Problem Determination and Service Guide* for more information about using jumpers on the system board.

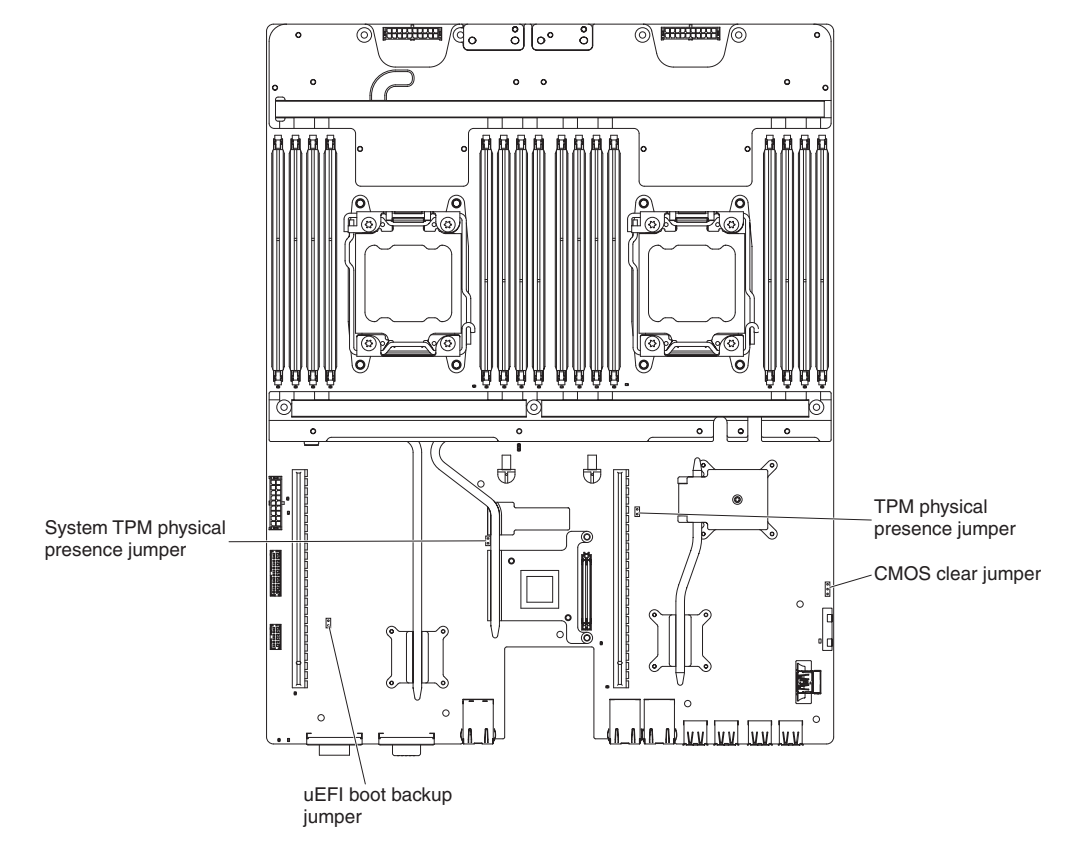

# <span id="page-32-0"></span>**Flexible chassis features**

**Note:** The illustrations in this document might differ slightly from your hardware.

The following illustration shows a 2U chassis. The 2U chassis contains a power supply and a water loop assembly that provide operating power and cooling for all components in the chassis. The 2U chassis supports two system-board trays.

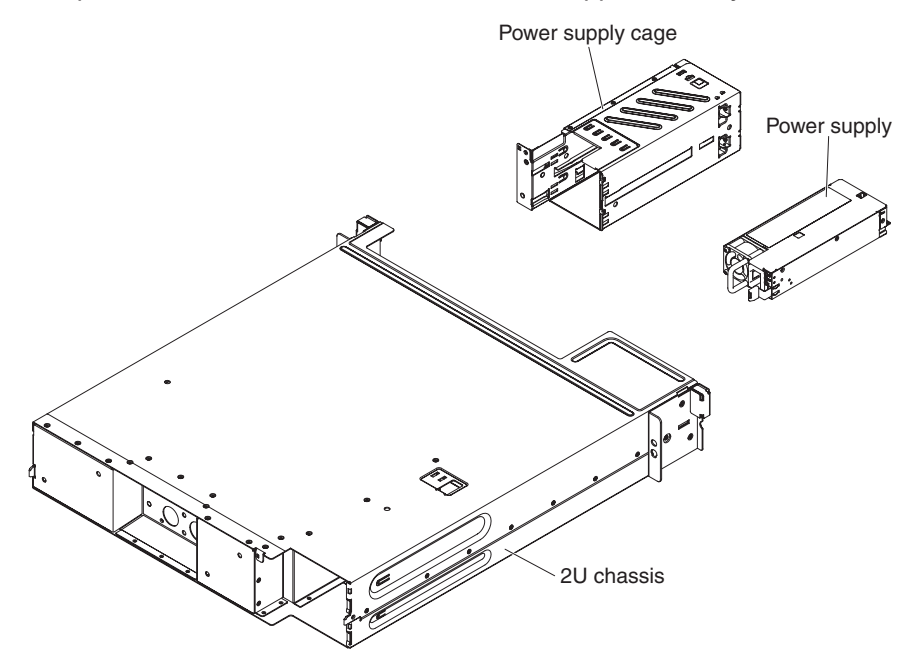

## <span id="page-33-0"></span>**Hardware configuration**

**Note:** The illustrations in this document might differ slightly from your hardware.

The iDataPlex dx360 M4 Type 7918 is a 2U compute server that consists of two identical dx360 M4 system-board trays that are installed in a 2U chassis. Each system-board tray has one 3.5-inch hard disk drive bay. The following illustration shows an installed 3.5-inch simple-swap SATA hard disk drive.

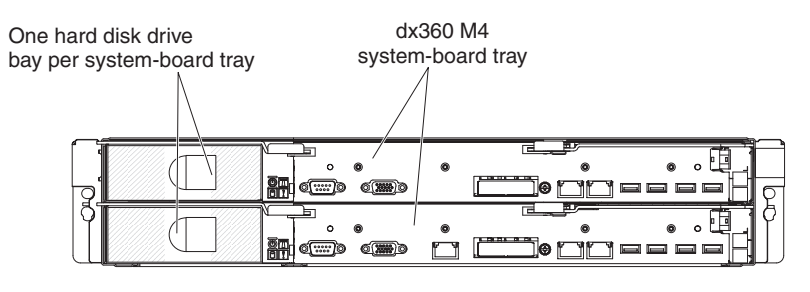

2U chassis with two dx360 M4 system-board trays

## **Operator panel controls, connectors, LEDs, and power**

This section describes the controls and light-emitting diodes (LEDs) and how to turn the server on and off.

This section describes the controls, connectors, and light-emitting diodes (LEDs) and how to turn the system-board tray on and off.

# **Front view**

The following illustration shows the controls, connectors, and LEDs on the front of the server. The operator panel on the system-board tray is the same for all server configurations.

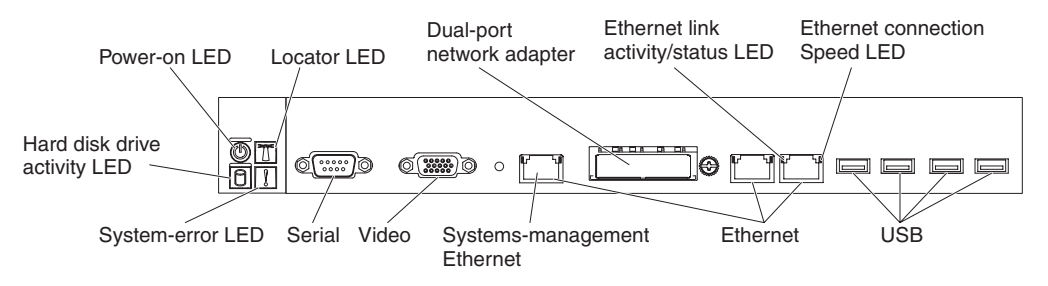

• **Power-control button and power-on LED:** Press this button to turn the server on and off manually or to wake the server from a reduced-power state. The states of the power-on LED are as follows:

**Off:** Power is not present or the power supply, or the LED itself has failed.

**Flashing rapidly (4 times per second):** The server is turned off and is not ready to be turned on. The power-control button is disabled. This will last approximately 20 to 40 seconds.

**Flashing slowly (once per second):** The server is turned off and is ready to be turned on. You can press the power-control button to turn on the server. **Lit:** The server is turned on.

**Fading on and off:** The server is in a reduced-power state. To wake the server, press the power-control button or use the IMM2 web interface. See ["Logging on to the web interface" on page 49](#page-64-0) for information on logging on to the IMM2 web interface.

- **System-locator button/LED:** Use this blue LED to visually locate the server among other servers. A system-locator LED is also on the rear of the server. This LED is used as a presence detection button as well. You can use IBM Systems Director to light this LED remotely. This LED is controlled by the IMM2. When you press the System-locator button, the LED will blink and it will continue to blink until you press it again to turn it off. The locator button is pressed to visually locate the server among the others servers.
- **Hard drive activity LED:** When this green LED is lit, it indicates that one of the hard disk drives is in use.
- v **System-error LED:** When this amber LED is lit, it indicates that a system error has occurred. This LED is controlled by the IMM2.
- v **Serial connector:** Connect a 9-pin serial device to this connector. The serial port is shared with the integrated management module II (IMM2). The IMM2 can take control of the shared serial port to perform text console redirection and to redirect serial traffic, using Serial over LAN (SOL).
- v **Video connector:** Connect a monitor to this connector. The video connectors on the front and rear of the server can be used simultaneously.

**Note:** The maximum video resolution is 1600 x 1200 at 75 Hz.

- v **Systems-management Ethernet connector:** Use this connector to connect the server to a network for full systems-management information control. This connector is used only by the integrated baseboard management controller (iBMC). A dedicated management network provides additional security by physically separating the management network traffic from the production network. You can use the Setup utility to configure the server to use a dedicated systems management network or a shared network.
- **Ethernet connectors:** Use either of these connectors to connect the server to a network. When you enable shared Ethernet for iBMC in the Setup utility, you can access the iBMC using either the Ethernet 1 or the system-management Ethernet connector.
	- **Note:** One of the two Infinite Band Mezzanine adapter ports is used to connect to an Infinite Band core switch. The other port on the adapter is unused.
- v **Ethernet link activity/status LED:** When any of these LEDs is lit, they indicate that the server is transmitting to or receiving signals from the Ethernet LAN that is connected to the Ethernet port that corresponds to that LED.
- v **Ethernet connection speed LED:** This LED is on each Ethernet connector. The status of this LED indicates the connection speed, in megabits-per-second (Mbps), between the server and the network as follows:
	- LED off: 10 Mbps connection
	- LED lit amber: 100 Mbps connection
	- LED lit green: 1000 Mbps connection
- **· USB connectors:** Connect a USB device, such as a USB mouse or keyboard to any of these connectors.

## <span id="page-35-0"></span>**Rear view**

The following illustration shows the connector on the rear of the 2U chassis.

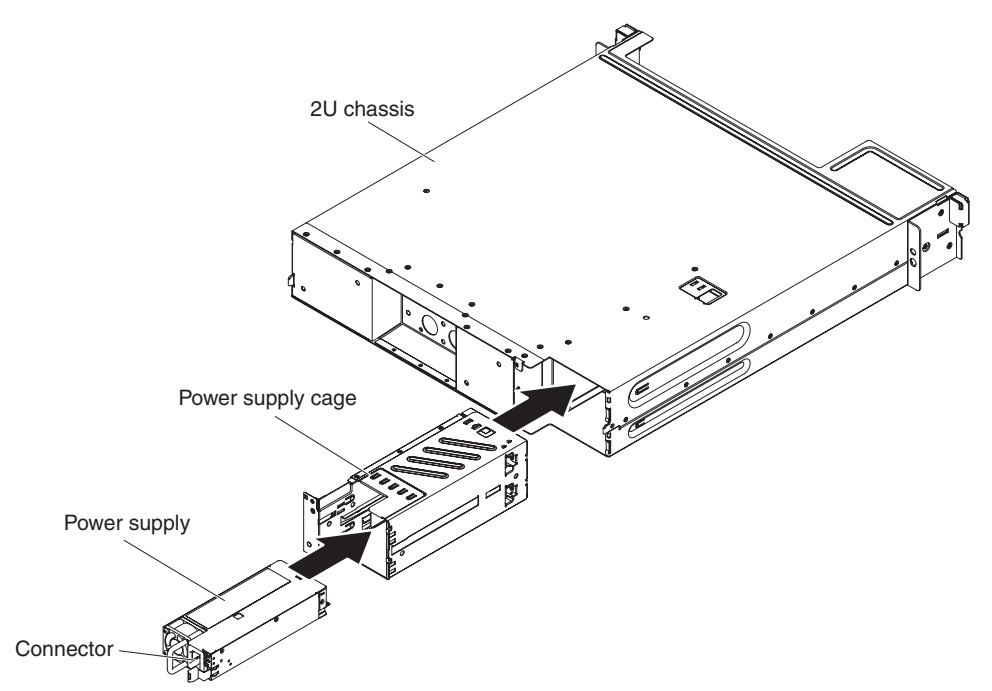

**Power-cord connector:** Connect the power cord to this connector. When the chassis is installed in an iDataPlex rack, it is automatically connected to power through a power cord that is mounted to the rack rail.

## **System-board tray power features**

When the system-board tray is connected to an ac power source but is not turned on, the operating system does not run, and all core logic except for the integrated management module II (IMM2) is shut down; however, the system-board tray can respond to requests from IMM2, such as a remote request to turn on the system-board tray. The power-on LED flashes to indicate that the system-board tray is connected to an ac power source but is not turned on.

#### **Turning on the system-board tray**

Approximately 5 seconds after you install the system-board tray in a chassis, the system-board tray is connected to power and the power-on button LED will blink quickly. Approximately 20 to 40 seconds after the system-board tray is connected to power, the power-control button becomes active (the power-on LED will blink slowly). You can turn on the system-board tray by pressing the power-control button.

The system-board tray can also be turned on in any of the following ways:

- If a power failure occurs while the system-board tray is turned on, the system-board tray will restart automatically when power is restored.
- In an IPMI environment, the system administrator can turn on the system-board tray by using the IPMI **chassis control** command.
- If your operating system supports the Wake on LAN feature, the Wake on LAN feature can turn on the system-board tray.

#### **Notes:**

1. When 4 GB or more of memory (physical or logical) is installed, some memory is reserved for various system resources and is unavailable to the operating
system. The amount of memory that is reserved for system resources depends on the operating system and the configuration of the system-board tray.

<span id="page-36-0"></span>2. Ethernet 1 connector supports Wake on LAN feature.

#### **Turning off the system-board tray**

When you turn off the system-board tray and leave it connected to power, the system-board tray can respond to requests to the service processor, such as a remote request to turn on the system-board tray. To remove all power from the system-board tray, you must remove the tray from the chassis.

Some operating systems require an orderly shutdown before you turn off the system-board tray. See your operating-system documentation for information about shutting down the operating system.

**Statement 5:**

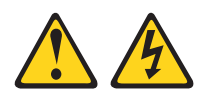

#### **CAUTION:**

**The power control button on the device and the power switch on the power supply do not turn off the electrical current supplied to the device. The device also might have more than one power cord. To remove all electrical current from the device, ensure that all power cords are disconnected from the power source.**

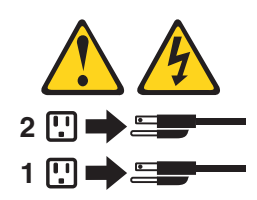

The system-board tray can be turned off in any of the following ways:

- You can turn off the system-board tray from the operating system, if your operating system supports this feature. After an orderly shutdown of the operating system, the system-board tray will turn off automatically.
- You can press the power-control button to start an orderly shutdown of the operating system and turn off the system-board tray, if your operating system supports this feature.
- In an IPMI environment, the system administrator can turn off the system-board tray by using the IPMI **chassis control** command.
- If the operating system stops functioning, you can press and hold the power-control button for more than 4 seconds to turn off the system-board tray.
- The system-board tray can be turned off by Wake on LAN feature with the following limitation:
	- **Note:** When you install any PCI adapter, the power cords must be disconnected from the power source before you remove the PCI Express riser-card assembly and the PCI-X riser-card assembly. Otherwise, the active power management event signal will be disabled by the system-board logic, and the Wake on LAN feature might not work. However, after the system-board tray is powered-on locally, the active power management event signal will be enabled by the system-board logic.

• The integrated management module II (IMM2) can turn off the system-board tray as an automatic response to a critical system failure.

# <span id="page-38-0"></span>**Chapter 3. Installing optional devices**

This chapter provides detailed instructions for installing optional hardware devices in the server.

# **Instructions for IBM Business Partners**

In addition to the instructions in this chapter for installing optional hardware devices, updating firmware and device drivers, and completing the installation, IBM Business Partners must also complete the following steps:

- 1. After you have confirmed that the server starts correctly and recognizes the newly installed devices and that no error LEDs are lit, run the Dynamic System Analysis (DSA) stress tests. For information about using DSA, see the *Problem Determination and Service Guide*.
- 2. Shut down and restart the server multiple times to ensure that the server is correctly configured and functions correctly with the newly installed devices.
- 3. Save the DSA log as a file and send it to IBM. For information about transferring data and logs, see [http://publib.boulder.ibm.com/infocenter/toolsctr/v1r0/](http://publib.boulder.ibm.com/infocenter/toolsctr/v1r0/index.jsp?topic=/dsa/dsa_main.html) [index.jsp?topic=/dsa/dsa\\_main.html.](http://publib.boulder.ibm.com/infocenter/toolsctr/v1r0/index.jsp?topic=/dsa/dsa_main.html)
- 4. To ship the server, repackage it in the original undamaged packing material and observe IBM procedures for shipping.

Support information for IBM Business Partners is available at [http://www.ibm.com/](http://www.ibm.com/partnerworld/) [partnerworld/.](http://www.ibm.com/partnerworld/)

# **How to send DSA data to IBM**

Before you send diagnostic data to IBM, read the terms of use at [http://www.ibm.com/de/support/ecurep/terms.html.](http://www.ibm.com/de/support/ecurep/terms.html)

You can use any of the following methods to send diagnostic data to IBM:

- v **Standard upload:** [http://www.ibm.com/de/support/ecurep/send\\_http.html](http://www.ibm.com/de/support/ecurep/send_http.html)
- v **Standard upload with the system serial number:** [http://www.ecurep.ibm.com/](http://www.ecurep.ibm.com/app/upload_hw) [app/upload\\_hw](http://www.ecurep.ibm.com/app/upload_hw)
- v **Secure upload:** [http://www.ibm.com/de/support/ecurep/send\\_http.html#secure](http://www.ibm.com/de/support/ecurep/send_http.html#secure)
- v **Secure upload with the system serial number:** [https://www.ecurep.ibm.com/](https://www.ecurep.ibm.com/app/upload_hw) [app/upload\\_hw](https://www.ecurep.ibm.com/app/upload_hw)

# <span id="page-39-0"></span>**Installation guidelines**

Attention: Static electricity that is released to internal server components when the server is powered-on might cause the system to halt, which might result in the loss of data. To avoid this potential problem, always use an electrostatic-discharge wrist strap or other grounding system when removing or installing a hot-swap device.

Before you install optional devices, read the following information:

- Make sure that the devices that you are installing are supported. For a list of supported optional devices for the server, see [http://www.ibm.com/systems/info/](http://www.ibm.com/servers/eserver/serverproven/compat/us/) [x86servers/serverproven/compat/us/.](http://www.ibm.com/servers/eserver/serverproven/compat/us/)
- Read the safety information that begins on page [v](#page-6-0) and the guidelines in ["Working](#page-40-0) [inside the server with the power on" on page 25,](#page-40-0) and ["Handling static-sensitive](#page-41-0) [devices" on page 26.](#page-41-0) This information will help you work safely.
- When you install your new server, take the opportunity to download and apply the most recent firmware updates. This step will help to ensure that any known issues are addressed and that your server is ready to function at maximum levels of performance. To download firmware updates for your server, go to [http://www.ibm.com/support/fixcentral/.](http://www.ibm.com/support/fixcentral/)
	- **Important:** Some cluster solutions require specific code levels or coordinated code updates. If the device is part of a cluster solution, verify that the latest level of code is supported for the cluster solution before you update the code.

For additional information about tools for updating, managing, and deploying firmware, see the ToolsCenter for System x and BladeCenter at [http://publib.boulder.ibm.com/infocenter/toolsctr/v1r0/index.jsp.](http://publib.boulder.ibm.com/infocenter/toolsctr/v1r0/index.jsp)

- Before you install optional hardware, make sure that the server is working correctly. Start the server, and make sure that the operating system starts, if an operating system is installed, or that a 19990305 error code is displayed, indicating that an operating system was not found but the server is otherwise working correctly. If the server is not working correctly, see the *Problem Determination and Service Guide* on the IBM *System x Documentation* CD for diagnostic information.
- Observe good housekeeping in the area where you are working. Place removed covers and other parts in a safe place.
- If you must start the server while the server cover is removed, make sure that no one is near the server and that no tools or other objects have been left inside the server.
- Do not attempt to lift an object that you think is too heavy for you. If you have to lift a heavy object, observe the following precautions:
	- Make sure that you can stand safely without slipping.
	- Distribute the weight of the object equally between your feet.
	- Use a slow lifting force. Never move suddenly or twist when you lift a heavy object.
	- To avoid straining the muscles in your back, lift by standing or by pushing up with your leg muscles.
- Make sure that you have an adequate number of properly grounded electrical outlets for the server, monitor, and other devices.
- Back up all important data before you make changes to disk drives.
- <span id="page-40-0"></span>• Have a small flat-blade screwdriver, a small Phillips screwdriver, and a T8 torx screwdriver available.
- You do not have to turn off the server to install or replace hot-swap power supplies, hot-swap fans, or hot-plug Universal Serial Bus (USB) devices. However, you must turn off the server before you perform any steps that involve removing or installing adapter cables and you must disconnect the power source from the server before you perform any steps that involve removing or installing a riser card.
- Blue on a component indicates touch points, where you can grip the component to remove it from or install it in the server, open or close a latch, and so on.
- Orange on a component or an orange label on or near a component indicates that the component can be hot-swapped, which means that if the server and operating system support hot-swap capability, you can remove or install the component while the server is running. (Orange can also indicate touch points on hot-swap components.) See the instructions for removing or installing a specific hot-swap component for any additional procedures that you might have to perform before you remove or install the component.
- When you are finished working on the server, reinstall all safety shields, guards, labels, and ground wires.
- For a list of supported optional devices for the server, see [http://www.ibm.com/](http://www.ibm.com/servers/eserver/serverproven/compat/us/) [servers/eserver/serverproven/compat/us/.](http://www.ibm.com/servers/eserver/serverproven/compat/us/)

# **System reliability guidelines**

To help ensure proper system cooling and system reliability, make sure that the following requirements are met:

- Each of the drive bays has a drive or a filler panel and electromagnetic compatibility (EMC) shield installed in it.
- If the server has redundant power, each of the power-supply bays has a power supply installed in it.
- There is adequate space around the server to allow the server cooling system to work properly. Leave approximately 50 mm (2.0 in.) of open space around the front and rear of the server. Do not place objects in front of the fans. For proper cooling and airflow, replace the server cover before you turn on the server. Operating the server for extended periods of time (more than 30 minutes) with the server cover removed might damage server components.
- You have followed the cabling instructions that come with optional adapters.
- You have replaced a failed fan within 48 hours.
- You have replaced a hot-swap drive within 2 minutes of removal.
- You do not operate the server without the air baffle installed. Operating the server without the air baffle might cause the microprocessor to overheat.
- Microprocessor socket 2 always contains either a socket cover or a microprocessor and heat sink.
- You have installed the fourth and sixth fans when you installed the second microprocessor option.

### **Working inside the server with the power on**

**Attention:** Static electricity that is released to internal server components when the server is powered-on might cause the server to halt, which might result in the loss of data. To avoid this potential problem, always use an electrostatic-discharge wrist strap or other grounding system when you work inside the server with the power on.

<span id="page-41-0"></span>The server supports hot-plug, hot-add, and hot-swap devices and is designed to operate safely while it is turned on and the server cover is removed. Follow these guidelines when you work inside a server that is turned on:

- Avoid wearing loose-fitting clothing on your forearms. Button long-sleeved shirts before working inside the server; do not wear cuff links while you are working inside the server.
- Do not allow your necktie or scarf to hang inside the server.
- Remove jewelry, such as bracelets, necklaces, rings, and loose-fitting wrist watches.
- Remove items from your shirt pocket, such as pens and pencils, that could fall into the server as you lean over it.
- Avoid dropping any metallic objects, such as paper clips, hairpins, and screws, into the server.

### **Handling static-sensitive devices**

**Attention:** Static electricity can damage the server and other electronic devices. To avoid damage, keep static-sensitive devices in their static-protective packages until you are ready to install them.

To reduce the possibility of damage from electrostatic discharge, observe the following precautions:

- Limit your movement. Movement can cause static electricity to build up around you.
- The use of a grounding system is recommended. For example, wear an electrostatic-discharge wrist strap, if one is available. Always use an electrostatic-discharge wrist strap or other grounding system when working inside the server with the power on.
- Handle the device carefully, holding it by its edges or its frame.
- Do not touch solder joints, pins, or exposed circuitry.
- Do not leave the device where others can handle and damage it.
- While the device is still in its static-protective package, touch it to an unpainted metal surface on the outside of the server for at least 2 seconds. This drains static electricity from the package and from your body.
- Remove the device from its package and install it directly into the server without setting down the device. If it is necessary to set down the device, put it back into its static-protective package. Do not place the device on the server cover or on a metal surface.
- Take additional care when handling devices during cold weather. Heating reduces indoor humidity and increases static electricity.

### <span id="page-42-0"></span>**Removing a system-board tray from a 2U chassis**

**Note:** If two system-board trays are installed in a 2U chassis, they can be removed independently of each other.

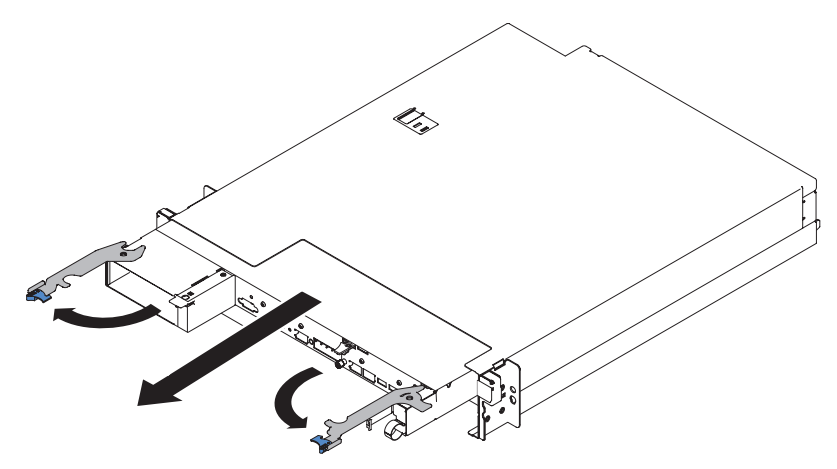

To remove a system-board tray from a 2U chassis, complete the following steps:

- 1. Read the safety information that begins on page [v](#page-6-0) and ["Installation guidelines"](#page-39-0) [on page 24.](#page-39-0)
- 2. Turn off the system-board tray and peripheral devices and disconnect the power cords and all external cables, if necessary (see ["Turning off the system-board](#page-36-0) [tray" on page 21\)](#page-36-0).
	- **Note:** When you disconnect the power source from the system-board tray, you lose the ability to view the LEDs because the LEDs are not lit when the power source is removed. Before you disconnect the power source, make a note of which LEDs are lit, including the LEDs that are lit on the operation information panel and LEDs inside the system-board tray on the system board; then, see the *Problem Determination and Service Guide* for information about how to solve the problem.
- 3. If external cables are connected to the front of the system-board tray, note where they are connected; then, remove them.
- 4. Open the two release handles outward and pull the system-board tray out of the 2U chassis, and set it on a flat, static-protective surface.

# **Removing the system-board tray cover**

**Important:** Before you install optional hardware, make sure that the system-board tray is working correctly. Start the system-board tray, and make sure that the operating system starts, if an operating system is installed, or that a 19990305 error code is displayed, indicating that an operating system was not found but the system-board tray is otherwise working correctly. If the system-board tray is not working correctly, see the *Problem Determination and Service Guide* for diagnostic information.

To remove the system-board tray cover, complete the following steps:

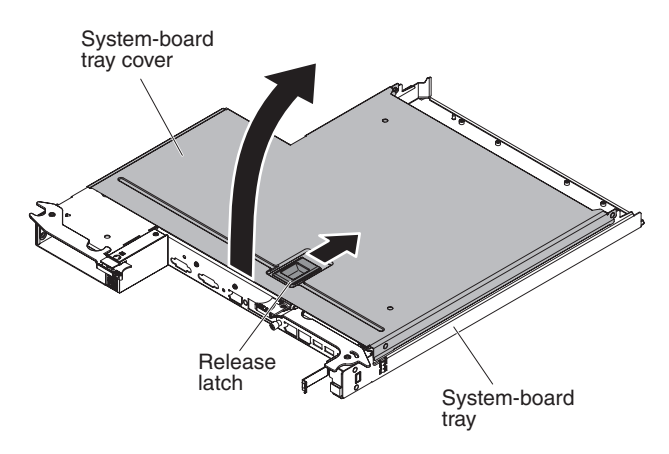

- 1. Read the safety information that begins on page [v](#page-6-0) and ["Installation guidelines"](#page-39-0) [on page 24.](#page-39-0)
- 2. Turn off the system-board tray and peripheral devices and disconnect the power cords and all external cables, if necessary (see ["Turning off the system-board](#page-36-0) [tray" on page 21\)](#page-36-0).
	- **Note:** When you disconnect the power source from the system-board tray, you lose the ability to view the LEDs because the LEDs are not lit when the power source is removed. Before you disconnect the power source, make a note of which LEDs are lit, including the LEDs that are lit on the operation information panel and LEDs inside the system-board tray on the system board; then, see the *Problem Determination and Service Guide* for information about how to solve the problem.
- 3. If the system-board tray is installed in a chassis, remove it (see ["Removing a](#page-42-0) [system-board tray from a 2U chassis" on page 27\)](#page-42-0).
- 4. Carefully set the system-board tray on a flat, static-protective surface, with the cover side up.
- 5. Pull up firmly on the blue latch on the top of the system-board tray; then, lift the cover open.
- 6. Lift the cover off the system-board tray and store it for future use.
	- **Note:** If two system-board trays are installed in a 2U chassis, covers must be installed on both of them.

**Attention:** For proper cooling, replace the system-board tray cover before you turn on the system-board tray.

### **Removing a simple-swap hard disk drive**

You must turn off the server before removing simple-swap drives from the server. To remove a simple-swap SATA hard disk drive, complete the following steps.

#### **Attention:**

- To avoid damage to the hard disk drive connectors, make sure that the server cover is in place and fully closed whenever you install or remove a hard disk drive.
- To make sure that there is adequate system cooling, do not operate the server for more than 2 minutes without either a hard disk drive or a filler panel installed in each bay.
- 1. Read the safety information that begins on page [v](#page-6-0) and ["Installation guidelines"](#page-39-0) [on page 24.](#page-39-0)
- 2. If the system-board tray is operating, shut down the operating system; then, press the power-control button to turn off the system-board tray (see ["Turning](#page-36-0) [off the system-board tray" on page 21](#page-36-0) for more information).
- 3. Remove the filler panel from the drive bay by pulling straight out on the blue touch point.
- 4. Slide the blue release latch to the right with one finger (to release the drive) while using another finger to grasp the black drive handle and pull the hard disk drive out of the drive bay.

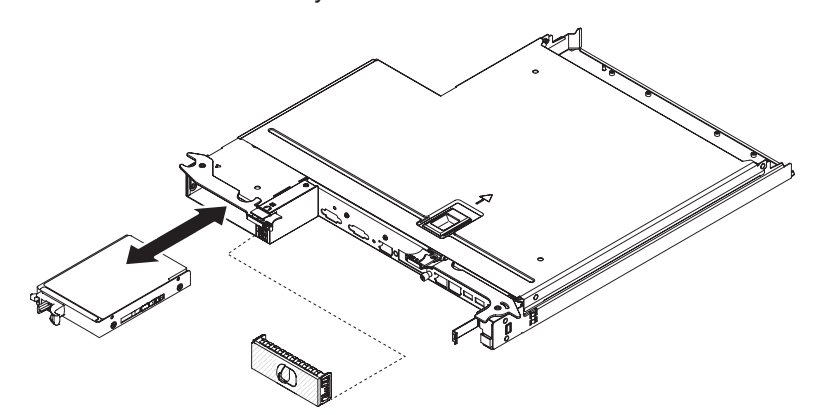

- 5. Reinstall the drive bay filler panel that you removed earlier.
- 6. If you are instructed to return the drive assembly, follow all packaging instructions, and use any packaging materials for shipping that are supplied to you.

### **Installing a simple-swap hard disk drive**

The system-board tray supports one 3.5-inch simple-swap SATA hard disk drive that is accessible from the front of the system-board tray. You must turn off the system-board tray before installing simple-swap drives in the system-board tray. Before you install a simple-swap SATA hard disk drive, read the following information.

- v Make sure that the devices that you are installing are supported. For a list of supported optional devices for the system-board tray, see [http://www.ibm.com/](http://www.ibm.com/servers/eserver/serverproven/compat/us/) [systems/info/x86servers/serverproven/compat/us/.](http://www.ibm.com/servers/eserver/serverproven/compat/us/)
- Locate the documentation that comes with the hard disk drive and follow those instructions in addition to the instructions in this chapter.
- Make sure that you have all the cables and other equipment that are specified in the documentation that comes with the drive.
- Select the bay in which you want to install the drive.
- Check the instructions that come with the drive to determine whether you have to set any switches or jumpers on the drive. If you are installing a SATA device, be sure to set the SATA ID for that device.
- You can install one 3.5-inch simple-swap SATA hard disk drive in the server. Do not install hot-swap drives into a simple-swap server model, it is not supported.

To install a 3.5-inch simple-swap SATA hard disk drive, complete the following steps:

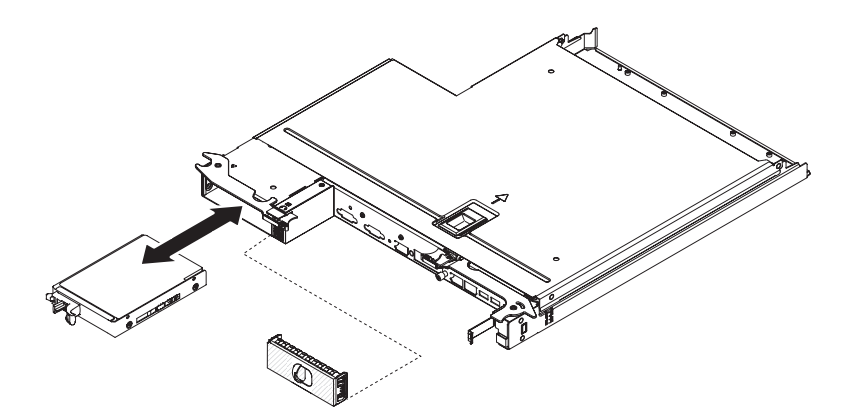

- 1. Read the safety information that begins on page [v](#page-6-0) and ["Installation guidelines"](#page-39-0) [on page 24.](#page-39-0)
- 2. Turn off the server and peripheral devices and disconnect the power cords and all external cables.
- 3. Remove the filler panel from the empty drive bay by pulling straight out on the blue touch point.
- 4. Touch the static-protective package that contains the drive to any unpainted metal surface on the server; then, remove the drive from the package and place it on a static-protective surface.
- 5. Install the hard disk drive in the drive bay:
	- a. Grasp the black drive handle and slide the blue release latch to the right and align the drive assembly with the guide rails in the bay.
	- b. Gently push the drive into the bay until the drive stops.
- 6. Reinstall the drive bay filler panel that you removed earlier.
- 7. If you are installing additional simple-swap hard disk drives, do so now.

### **Installing a memory module**

The following notes describe the types of DIMMs that the server supports and other information that you must consider when you install DIMMs.

- When you install or remove DIMMs, the server configuration information changes. When you restart the server, the system displays a message that indicates that the memory configuration has changed.
- The server supports only industry-standard double-data-rate 3 (DDR3), 800, 1066, or 1333 MHz, PC3-6400, PC3-8500, or PC3-10600 registered or unbuffered, synchronous dynamic random-access memory (SDRAM) dual inline memory modules (DIMMs) with error correcting code (ECC). See <http://www.ibm.com/servers/eserver/serverproven/compat/us/> for a list of supported memory modules for the server.
	- The specifications of a DDR3 DIMM are on a label on the DIMM, in the following format.

*ggggg eRxff* PC3*v*-*wwwwwm*-*aa*-*bb*-*ccd* where:

*ggggg* is the total capacity of the DIMM (for example, 256MB, 512MB, 1GB, 2GB, or 4GB)

*eR* is the number of ranks

- $1R =$  single-rank
- $2R =$  dual-rank

 $4R =$  quad-rank

*xff* is the device organization (bit width)

 $x4 = x4$  organization (4 DQ lines per SDRAM)

- $x8 = x8$  organization
- $x16 = x16$  organization
- *v* is the SDRAM and support component supply voltage (VDD)

Blank =  $1.5$  V specified

- $L = 1.35$  V specified, 1.5 V operable
- **Note:** Values for these voltages are 'specified' which means the device characteristics such as timing are supported at this voltage. Values are 'operable' which means that the devices can be operated safely at this voltage. However, device characteristics such as timing may not be guaranteed. All devices must be 'tolerant' of the highest DDR3 nominal voltage of 1.5 V, meaning that they may not operate at 1.5 V but may be powered at that voltage without damage to the devices.

*wwwww* is the DIMM bandwidth, in MBps

 $6400 = 6.40$  GBps (DDR3-800 SDRAMs, 8-byte primary data bus)

 $8500 = 8.53$  GBps (DDR3-1066 SDRAMs, 8-byte primary data bus)

10600 = 10.66 GBps (DDR3-1333 SDRAMs, 8-byte primary data bus)

12800 = 12.80 GBps (DDR3-1600 SDRAMs, 8-byte primary data bus)

14900 = 14.93 GBps (DDR3-1866 SDRAMs, 8-byte primary data bus) *m* is the DIMM type

 $E =$  Unbuffered DIMM (UDIMM) with ECC (x72-bit module data bus)

R = Registered DIMM (RDIMM)

 $U =$  Unbuffered DIMM with no ECC (x64-bit primary data bus)

*aa* is the CAS latency, in clocks at maximum operating frequency

*bb* is the JEDEC SPD Revision Encoding and Additions level

*cc* is the reference design file for the design of the DIMM

*d* is the revision number of the reference design of the DIMM

- **Note:** To determine the type of a DIMM, see the label on the DIMM. The information on the label is in the format xxxxx nRxxx PC3v-xxxxxx-xx-xxxxx. The numeral in the sixth numerical position indicates whether the DIMM is single-rank  $(n=1)$ , dual-rank  $(n=2)$ , or quad-rank  $(n=4)$ .
- The following rules apply to DDR3 DIMM speed as it relates to the number of DIMMs in a channel:
	- When you install 1 DIMM per channel, the memory runs at 1333 MHz
	- When you install 2 DIMMs per channel, the memory runs at 1066 MHz
	- When you install 3 DIMMs per channel, the memory runs at 800 MHz
	- All channels in a server run at the fastest common frequency
	- Do not install registered, unbuffered, and load reduction DIMMs in the same server
- The maximum memory speed is determined by the combination of the microprocessor, DIMM speed, and the number of DIMMs installed in each channel.
- The server supports a maximum of 8 dual-rank RDIMMs. The server does not support three quad-rank RDIMMs in the same channel.

• The following table shows an example of the maximum amount of memory that you can install using ranked DIMMs:

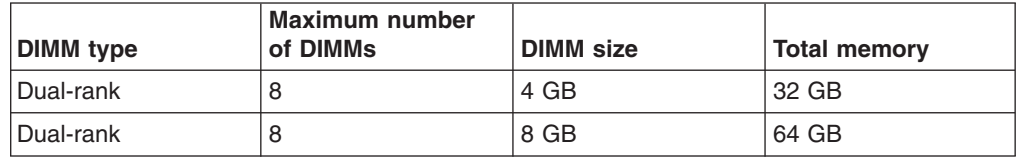

*Table 2. Maximum memory installation*

- The RDIMM options that are available for the server is 4 GB or 8 GB. The server supports a minimum of 4 GB and a maximum of 64 GB of system memory using RDIMMs.
	- **Note:** The amount of usable memory is reduced depending on the system configuration. A certain amount of memory must be reserved for system resources. To view the total amount of installed memory and the amount of configured memory, run the Setup utility. For additional information, see [Chapter 4, "Configuring the server," on page 39.](#page-54-0)
- DIMMs in the server must be the same type to ensure that the server will operate correctly.
- When you install one quad-rank DIMM in a channel, install it in the DIMM connector furthest away from the microprocessor.

#### **Notes:**

- 1. You can install DIMMs for microprocessor 2 as soon as you install microprocessor 2; you do not have to wait until all of the DIMM slots for microprocessor 1 are filled.
- 2. DIMM slots 9-16 are reserved for microprocessor 2; thus, DIMM slots 9-16 are enabled when microprocessor 2 is installed.

The following illustration shows the location of the DIMM connectors on the system board.

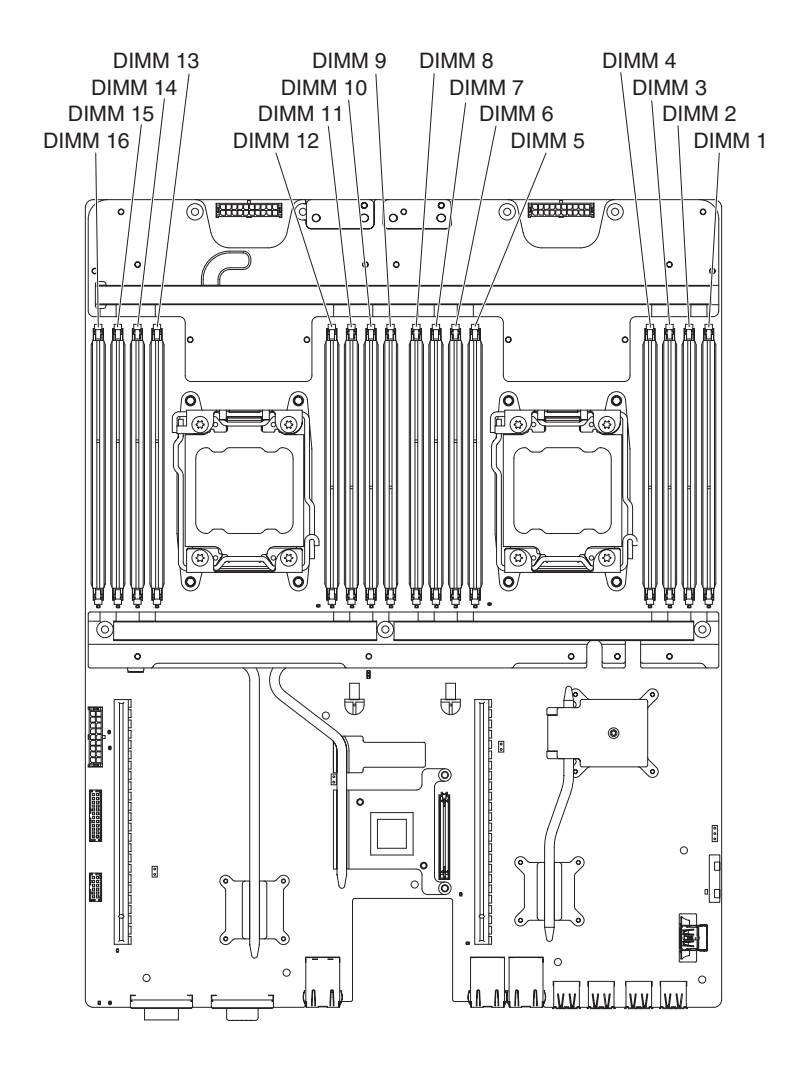

### **DIMM installation sequence**

When you install DIMMs, install them in the order shown in the following table to optimize system performance. In non-mirroring mode, all three channels on the memory interface for each microprocessor can be populated in any order and have no matching requirements.

*Table 3. Non-mirroring (normal) mode DIMM installation sequence*

| Number of installed<br><b>Imicroprocessor</b> | DIMM connector population sequence |
|-----------------------------------------------|------------------------------------|
| One microprocessor<br>installed               | $1, 3, 8$ , then 6                 |
| Two microprocessors<br>installed              | 1, 9, 3, 11, 8, 16, 6, then 14     |

# **Installing a DIMM**

To install a DIMM, complete the following steps:

- 1. Read the safety information that begins on page [v](#page-6-0) and ["Installation guidelines"](#page-39-0) [on page 24.](#page-39-0)
- 2. Turn off the server and peripheral devices and disconnect the power cords and all external cables, if necessary.
- 3. Remove the cover (see ["Removing the system-board tray cover" on page 27\)](#page-42-0).
- 4. Touch the static-protective package that contains the DIMM to any *unpainted* metal surface on the outside of the system-board tray; then, remove the DIMM from the package.

**Attention:** To avoid breaking the DIMM retaining clips or damaging the DIMM connectors, open and close the clips gently.

- 5. Remove the dimm filler and the dimm clip.
- 6. Open the retaining clip on each end of the DIMM connector. Make sure that both of the retaining clips are in the fully open position.

**Attention:** To avoid breaking the retaining clips or damaging the DIMM connectors, open and close the clips gently.

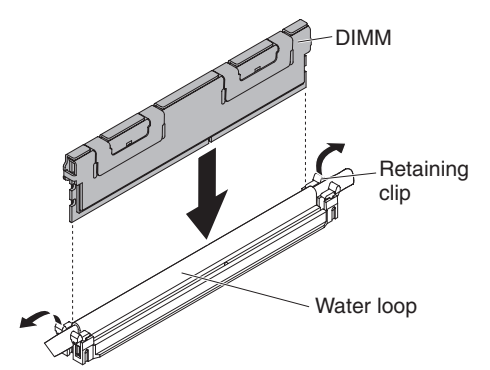

- 7. Orient the DIMM so that the DIMM keys align correctly with the connector on the system board.
- 8. Insert the DIMM into the connector by aligning the edges of the DIMM with the slots at the ends of the DIMM connector.
- 9. Firmly press the DIMM straight down into the connector by applying pressure on both ends of the DIMM simultaneously. The retaining clips snap into the locked position when the DIMM is firmly seated in the connector.
	- **Note:** If there is a gap between the DIMM and the retaining clips, the DIMM has not been correctly inserted; open the retaining clips, remove the DIMM, and then reinsert it.
- 10. Repeat steps 7 to 9 for the DIMM filler.

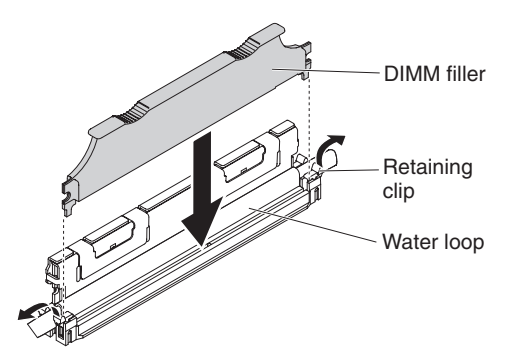

11. Install the DIMM clip.

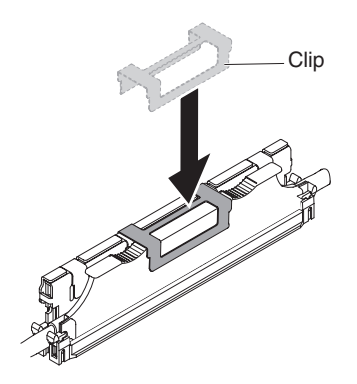

If you have other devices to install or remove, do so now. Otherwise, go to ["Completing the installation" on page 36.](#page-51-0)

# **Installing the dual-port network adapter**

You can configure network adapters in the Setup utility (see ["Starting the Setup](#page-57-0) [utility" on page 42\)](#page-57-0).

For details, see the information about network connection problems in the *Problem Determination and Service Guide*.

**Note:** One of the two Infinite Band Mezzanine adapter ports is used to connect to an Infinite Band core switch. The other port on the adapter is unused.

To install the network adapter, complete the following steps:

- 1. Read the safety information that begins on page [v](#page-6-0) and ["Installation guidelines"](#page-39-0) [on page 24.](#page-39-0)
- 2. Turn off the server and peripheral devices and disconnect the power cords.
- 3. Remove the cover (see ["Removing the system-board tray cover" on page 27\)](#page-42-0).
- 4. Remove the adapter filler panel on the rear of the chassis (if it has not been removed already).
- 5. Touch the static-protective package that contains the new adapter to any unpainted metal surface on the server. Then, remove the adapter from the package.
- 6. Align the adapter so that the port connectors on the adapter line up with the pin and thumbscrew on the chassis; then, tilt and slide the adapter so the port connectors on the adapter and the network adapter connector on the planar are aligned.

<span id="page-51-0"></span>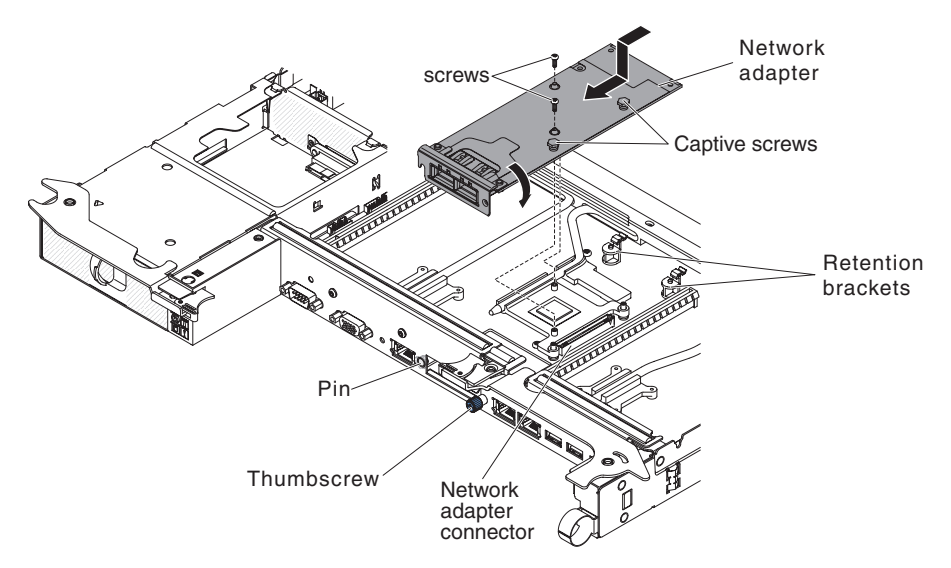

7. Press the adapter firmly until the pin, and retention brackets engage the adapter. Make sure the adapter is securely seated on the connector on the planar.

**Attention:** Make sure the port connectors on the adapter are aligned properly with the chassis on the rear of the server. An incorrectly seated adapter might cause damage to the system board or the adapter.

- 8. Fasten the screws and the captive screws on the network adapter.
- 9. Fasten the thumbscrew on the rear of the chassis.

If you have other devices to install or remove, do so now. Otherwise, go to "Completing the installation."

### **Completing the installation**

To complete the installation, complete the following tasks. Instructions for each task are in one of the following sections.

- 1. Install the system-board tray cover (see "Reinstalling the system-board tray cover").
- 2. Install the system-board tray in the chassis (see ["Reinstalling a system-board](#page-52-0) [tray in a 2U chassis" on page 37\)](#page-52-0).
- 3. Connect the cables. For more information, see ["Connecting the cables" on page](#page-53-0) [38.](#page-53-0)
- 4. For some devices, run the server Setup utility. For more information, see ["Updating the server configuration" on page 38.](#page-53-0)
- 5. (IBM Business Partners only) Complete the additional steps in ["Instructions for](#page-38-0) [IBM Business Partners" on page 23.](#page-38-0)

### **Reinstalling the system-board tray cover**

**Attention:** You cannot insert the system-board tray into a chassis until the cover is installed and closed. Do not attempt to override this protection.

<span id="page-52-0"></span>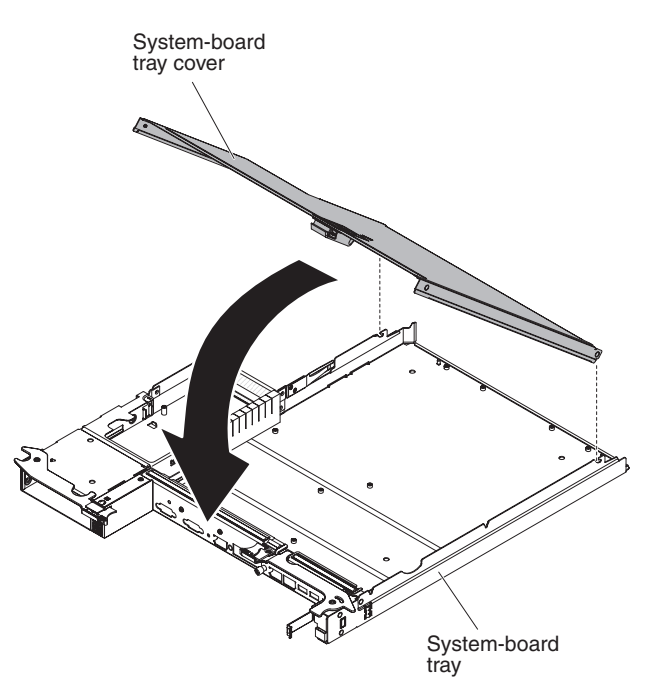

To reinstall the system-board tray cover, complete the following steps:

- 1. Lower the cover so that the pins at the rear of the cover slide down into the slots at the rear of the system-board tray. Before you close the cover, make sure that all components are installed and seated correctly, all internal cables are correctly routed, and you have not left loose tools or parts inside the system-board tray.
- 2. Pivot the cover to the closed position until it clicks into place.
- 3. Install the system-board tray in the chassis (see "Reinstalling a system-board tray in a 2U chassis").

# **Reinstalling a system-board tray in a 2U chassis**

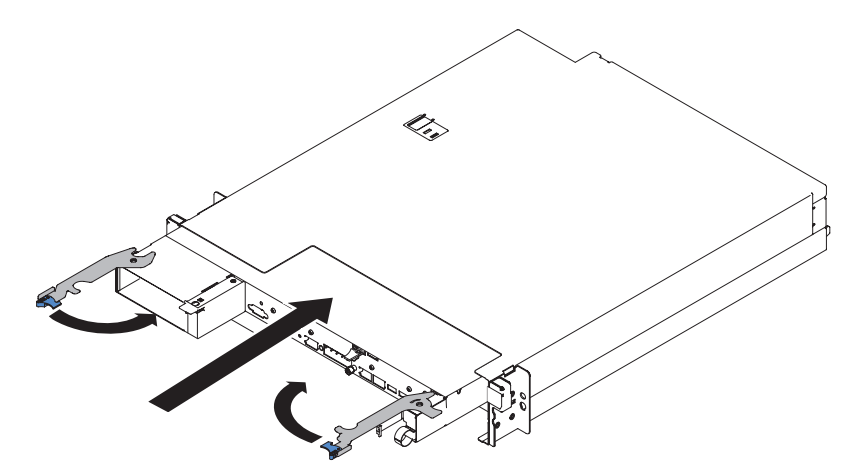

To reinstall a system-board tray in a 2U chassis, complete the following steps:

- 1. Slide the system-board tray into the chassis until it stops and the release handles click into place.
- 2. Close the two release latches inward.
- 3. Reconnect the cables on the front of the system-board tray.
- 4. Turn on the system-board tray (see ["Turning on the system-board tray" on page](#page-35-0) [20\)](#page-35-0).

5. Make sure that the power-on LED on the system-board tray operator panel is lit continuously, indicating that the system-board tray is receiving power and is turned on.

If you have changed the configuration of the system-board tray, you might have to update the server configuration through the Setup utility (see "Updating the server configuration").

### <span id="page-53-0"></span>**Connecting the cables**

**Attention:** To prevent damage to equipment, connect cables before you turn on the system-board tray.

All cable connections, other than power, are on the front of the server. See ["Operator panel controls, connectors, LEDs, and power" on page 18](#page-33-0) for connector locations.

### **Updating the server configuration**

When you start the server for the first time after you add or remove a device, you might receive a message that the configuration has changed. The Setup utility starts automatically so that you can save the new configuration settings.

Some optional devices have device drivers that you must install. For information about installing device drivers, see the documentation that comes with each device.

For information about configuring the integrated Gigabit Ethernet controller, see ["Configuring the Gigabit Ethernet controller" on page 50.](#page-65-0)

# <span id="page-54-0"></span>**Chapter 4. Configuring the server**

The following configuration programs come with the server:

#### v **Setup utility**

The UEFI (formerly BIOS) Setup Utility program is part of the basic input/output system firmware. Use it to change interrupt request (IRQ) settings, change the startup-device sequence, set the date and time, and set passwords. For information about using this program, see ["Using the Setup utility" on page 42.](#page-57-0)

#### **Boot Manager program**

The Boot Manager program is part of the server firmware. Use it to override the startup sequence that is set in the Setup utility and temporarily assign a device to be first in the startup sequence. For more information about using this program, see ["Using the Boot Manager program" on page 47.](#page-62-0)

#### v **IBM** *ServerGuide Setup and Installation* **CD**

The ServerGuide program provides software-setup tools and installation tools that are designed for the server. Use this CD during the installation of the server to configure basic hardware features, such as an integrated SAS/SATA controller with RAID capabilities, and to simplify the installation of your operating system. For information about using this CD, see "Using the ServerGuide Setup and Installation CD."

#### v **Integrated Management Module II**

Use the integrated management module II (IMM2) for configuration, to update the firmware and sensor data record/field replaceable unit (SDR/FRU) data, and to remotely manage a network. For information about using the IMM2, see ["Using](#page-62-0) [the integrated management module II" on page 47.](#page-62-0)

#### v **VMware ESXi embedded hypervisor**

The VMware ESXi embedded hypervisor is available on the server models that come with an installed USB embedded hypervisor flash device. The USB flash device is installed in the USB connector on the system board. Hypervisor is virtualization software that enables multiple operating systems to run on a host system at the same time. For more information about using the embedded hypervisor, see ["Using the embedded hypervisor" on page 50.](#page-65-0)

#### v **Ethernet controller configuration**

For information about configuring the Ethernet controller, see ["Configuring the](#page-65-0) [Gigabit Ethernet controller" on page 50.](#page-65-0)

### v **IBM Advanced Settings Utility (ASU) program**

Use this program as an alternative to the Setup utility for modifying UEFI settings. Use the ASU program online or out of band to modify UEFI settings from the command line without the need to restart the server to access the Setup utility. For more information about using this program, see ["IBM Advanced](#page-68-0) [Settings Utility program" on page 53.](#page-68-0)

### **Using the ServerGuide Setup and Installation CD**

The *ServerGuide Setup and Installation* CD provides software setup tools and installation tools that are designed for your server. The ServerGuide program detects the server model and hardware options that are installed and uses that information during setup to configure the hardware. Use this CD during the initial installation of the server to simplify the operating-system installations by providing updated device drivers and, in some cases, installing them automatically. To

download the CD, go to [http://www.ibm.com/support/entry/portal/](http://www.ibm.com/systems/management/serverguide/sub.html) [docdisplay?lndocid=SERV-GUIDE](http://www.ibm.com/systems/management/serverguide/sub.html) and click **IBM Service and Support Site**.

**Note:** Changes are made periodically to the IBM website. The actual procedure might vary slightly from what is described in this document.

To start the *ServerGuide Setup and Installation* CD, complete the following steps:

- 1. Insert the CD, and restart the server. If the CD does not start, see "ServerGuide Problems" in the *Problem Determination and Service Guide* on the *System x Documentation* CD.
- 2. Follow the instructions on the screen to:
	- a. Select your language.
	- b. Select your keyboard layout and country.
	- c. View the overview to learn about ServerGuide features.
	- d. View the readme file to review installation tips for your operating system and adapter.
	- e. Start the operating-system installation. You will need your operating-system CD.

The ServerGuide program has the following features:

- An easy-to-use interface
- Diskette-free setup, and configuration programs that are based on detected hardware
- ServeRAID Manager program, which configures your ServeRAID adapter
- Device drivers that are provided for your server model and detected hardware
- Operating-system partition size and file-system type that are selectable during setup

**Note:** Features and functions can vary slightly with different versions of the ServerGuide program.

### **ServerGuide features**

Features and functions can vary slightly with different versions of the ServerGuide program. To learn more about the version that you have, start the *ServerGuide Setup and Installation* CD and view the online overview. Not all features are supported on all server models.

The ServerGuide program requires a supported IBM server with an enabled startable (bootable) CD drive. In addition to the *ServerGuide Setup and Installation* CD, you must have your operating-system CD to install the operating system.

The ServerGuide program performs the following tasks:

- Sets system date and time
- Detects the RAID adapter or controller and runs the SAS/SATA RAID configuration program
- Checks the microcode (firmware) levels of a ServeRAID adapter and determines whether a later level is available from the CD
- Detects installed hardware options and provides updated device drivers for most adapters and devices
- Provides diskette-free installation for supported Windows operating systems
- Includes an online readme file with links to tips for your hardware and operating-system installation

# **Setup and configuration overview**

When you use the *ServerGuide Setup and Installation* CD, you do not need setup diskettes. You can use the CD to configure any supported IBM server model. The setup program provides a list of tasks that are required to set up your server model. On a server with a ServeRAID adapter or SAS/SATA controller with RAID capabilities, you can run the SAS/SATA RAID configuration program to create logical drives.

**Important:** Before you install a legacy operating system (such as VMware) on a server with an LSI SAS controller, you must first complete the following steps:

- 1. Update the device driver for the LSI SAS controller to the latest level.
- 2. In the Setup utility, set **Legacy Only** as the first option in the boot sequence in the **Boot Manager** menu.
- 3. Using the LSI Configuration Utility program, select a boot drive.

For detailed information and instructions, go to [https://www-947.ibm.com/systems/](https://www-947.ibm.com/systems/support/supportsite.wss/docdisplay?lndocid=MIGR-5083225&brandind=5000008) [support/supportsite.wss/docdisplay?lndocid=MIGR-5083225.](https://www-947.ibm.com/systems/support/supportsite.wss/docdisplay?lndocid=MIGR-5083225&brandind=5000008)

### **Typical operating-system installation**

The ServerGuide program can reduce the time it takes to install an operating system. It provides the device drivers that are required for your hardware and for the operating system that you are installing. This section describes a typical ServerGuide operating-system installation.

- **Note:** Features and functions can vary slightly with different versions of the ServerGuide program.
- 1. After you have completed the setup process, the operating-system installation program starts. (You will need your operating-system CD to complete the installation.)
- 2. The ServerGuide program stores information about the server model, service processor, hard disk drive controllers, and network adapters. Then, the program checks the CD for newer device drivers. This information is stored and then passed to the operating-system installation program.
- 3. The ServerGuide program presents operating-system partition options that are based on your operating-system selection and the installed hard disk drives.
- 4. The ServerGuide program prompts you to insert your operating-system CD and restart the server. At this point, the installation program for the operating system takes control to complete the installation.

# **Installing your operating system without using ServerGuide**

If you have already configured the server hardware and you are not using the ServerGuide program to install your operating system, complete the following steps to download the latest operating-system installation instructions from the IBM website.

- **Note:** Changes are made periodically to the IBM website. The actual procedure might vary slightly from what is described in this document.
- 1. Go to [http://www.ibm.com/supportportal/.](http://www.ibm.com/supportportal/)
- 2. Under **Product support**, click **System x**.
- 3. From the menu on the left side of the page, click **System x support search**.
- 4. From the **Task** menu, select **Install**.
- 5. From the **Product family** menu, select **System dx360 M4**.

6. From the **Operating system** menu, select your operating system, and then click **Search** to display the available installation documents.

# <span id="page-57-0"></span>**Using the Setup utility**

Use the Unified Extensible Firmware Interface (UEFI), formerly BIOS, Setup Utility program to perform the following tasks:

- View configuration information
- View and change assignments for devices and I/O ports
- Set the date and time
- Set the startup characteristics of the server and the order of startup devices
- Set and change settings for advanced hardware features
- View, set, and change settings for power-management features
- View and clear error logs
- Change interrupt request (IRQ) settings
- Resolve configuration conflicts

# **Starting the Setup utility**

To start the Setup utility, complete the following steps:

- 1. Turn on the server.
	- **Note:** Approximately 20 to 40 seconds after the server is connected to power, the power-control button becomes active.
- 2. When the prompt <F1> Setup is displayed, press F1. If you have set an administrator password, you must type the administrator password to access the full Setup utility menu. If you do not type the administrator password, a limited Setup utility menu is available.
- 3. Select settings to view or change.

### **Setup utility menu choices**

The following choices are on the Setup utility main menu for the UEFI. Depending on the version of the firmware, some menu choices might differ slightly from these descriptions.

v **System Information**

Select this choice to view information about the server. When you make changes through other choices in the Setup utility, some of those changes are reflected in the system information; you cannot change settings directly in the system information. This choice is on the full Setup utility menu only.

– **System Summary**

Select this choice to view configuration information, including the ID, speed, and cache size of the microprocessors, machine type and model of the server, the serial number, the system UUID, and the amount of installed memory. When you make configuration changes through other options in the Setup utility, the changes are reflected in the system summary; you cannot change settings directly in the system summary.

– **Product Data**

Select this choice to view the system-board identifier, the revision level or issue date of the firmware, the integrated management module and diagnostics code, and the version and date.

This choice is on the full Setup utility menu only.

#### v **System Settings**

Select this choice to view or change the server component settings.

- **Processors**
	- Select this choice to view or change the processor settings.
- **Memory**
	- Select this choice to view or change the memory settings.
- **Devices and I/O Ports**

Select this choice to view or change assignments for devices and input/output (I/O) ports. You can configure the serial ports, configure remote console redirection, enable or disable integrated Ethernet controllers, the SAS/SATA controllers, SATA optical drive channels, PCI slots, and video controller. If you disable a device, it cannot be configured, and the operating system will not be able to detect it (this is equivalent to disconnecting the device).

– **Power**

Select this choice to view or change power capping to control consumption, processors, and performance states.

– **Operating Modes**

Select this choice to view or change the operating profile (performance and power utilization).

– **Legacy Support**

Select this choice to view or set legacy support.

- **Force Legacy Video on Boot**

Select this choice to force INT video support, if the operating system does not support UEFI video output standards.

- **Rehook INT 19h**

Select this choice to enable or disable devices from taking control of the boot process. The default is **Disable**.

- **Legacy Thunk Support**

Select this choice to enable or disable UEFI to interact with PCI mass storage devices that are non-UEFI compliant.

– **Integrated Management Module**

Select this choice to view or change the settings for the integrated management module.

- **POST Watchdog Timer**

Select this choice to view or enable the POST watchdog timer.

- **POST Watchdog Timer Value**
- Select this choice to view or set the POST loader watchdog timer value.
- **Reboot System on NMI**

Enable or disable restarting the system whenever a nonmaskable interrupt (NMI) occurs. **Disabled** is the default.

- **Commands on USB Interface Preference**

Select this choice to enable or disable the Ethernet over USB interface on IMM2.

- **Network Configuration**

Select this choice to view the system management network interface port, the IMM2 MAC address, the current IMM2 IP address, and the host name; define the static IMM2 IP address, subnet mask, and gateway address;

specify whether to use the static IP address or have DHCP assign the IMM2 IP address; save the network changes; and reset the IMM2.

- **Reset IMM2 to Defaults**

Select this choice to view or reset IMM2 to the default settings.

- **Reset IMM2**

Select this choice to reset IMM2.

– **System Security**

Select this choice to view or configure Trusted Platform Module (TPM) support.

– **Adapters and UEFI Drivers**

Select this choice to view information about the UEFI 1.10 and UEFI 2.0 compliant adapters and drivers installed in the server.

– **Video**

Select this choice to view or configure the video device options.

**Note:** The configuration forms for UEFI 2.1 and greater compliant add-on video devices might be located here.

v **Date and Time**

Select this choice to set the date and time in the server, in 24-hour format (*hour*:*minute*:*second*).

This choice is on the full Setup utility menu only.

**• Start Options** 

Select this choice to view or change the start options, including the startup sequence, keyboard NumLock state, PXE boot option, and PCI device boot priority. Changes in the startup options take effect when you start the server.

The startup sequence specifies the order in which the server checks devices to find a boot record. The server starts from the first boot record that it finds. If the server has Wake on LAN hardware and software and the operating system supports Wake on LAN functions, you can specify a startup sequence for the Wake on LAN functions. For example, you can define a startup sequence that checks for a disc in the CD-RW/DVD drive, then checks the hard disk drive, and then checks a network adapter.

This choice is on the full Setup utility menu only.

#### **Boot Manager**

Select this choice to view, add, delete, or change the device boot priority, boot from a file, select a one-time boot, or reset the boot order to the default setting.

#### **System Event Logs**

Select this choice to enter the System Event Manager, where you can view the error messages in the system event logs. You can use the arrow keys to move between pages in the error log.

The system event logs contain all event and error messages that have been generated during POST, by the systems-management interface handler, and by the system service processor. Run the diagnostic programs to get more information about error codes that occur. See the *Problem Determination and Service Guide* on the IBM *System x Documentation* CD for instructions for running the diagnostic programs.

**Important:** If the system-error LED on the front of the server is lit but there are no other error indications, clear the IMM2 system-event log. Also, after you complete a repair or correct an error, clear the IMM2 system-event log to turn off the system-error LED on the front of the server.

#### – **POST Event Viewer**

Select this choice to enter the POST event viewer to view the POST error messages.

– **System Event Log**

Select this choice to view the IMM2 system event log.

– **Clear System Event Log**

Select this choice to clear the IMM2 system event log.

#### v **User Security**

Select this choice to set, change, or clear passwords. See ["Passwords" on page](#page-61-0) [46](#page-61-0) for more information.

This choice is on the full and limited Setup utility menu.

#### – **Set Power-on Password**

Select this choice to set or change a power-on password. For more information, see ["Power-on password" on page 46](#page-61-0) for more information.

– **Clear Power-on Password**

Select this choice to clear a power-on password. For more information, see ["Power-on password" on page 46](#page-61-0) for more information.

#### – **Set Administrator Password**

Select this choice to set or change an administrator password. An administrator password is intended to be used by a system administrator; it limits access to the full Setup utility menu. If an administrator password is set, the full Setup utility menu is available only if you type the administrator password at the password prompt. For more information, see ["Administrator](#page-62-0) [password" on page 47.](#page-62-0)

#### – **Clear Administrator Password**

Select this choice to clear an administrator password. For more information, see ["Administrator password" on page 47.](#page-62-0)

#### **• Save Settings**

Select this choice to save the changes that you have made in the settings.

v **Restore Settings**

Select this choice to cancel the changes that you have made in the settings and restore the previous settings.

v **Load Default Settings**

Select this choice to cancel the changes that you have made in the settings and restore the factory settings.

v **Exit Setup**

Select this choice to exit from the Setup utility. If you have not saved the changes that you have made in the settings, you are asked whether you want to save the changes or exit without saving them.

### <span id="page-61-0"></span>**Passwords**

From the **User Security** menu choice, you can set, change, and delete a power-on password and an administrator password. The **User Security** choice is on the full Setup utility menu only.

If you set only a power-on password, you must type the power-on password to complete the system startup and to have access to the full Setup utility menu.

An administrator password is intended to be used by a system administrator; it limits access to the full Setup utility menu. If you set only an administrator password, you do not have to type a password to complete the system startup, but you must type the administrator password to access the Setup utility menu.

If you set a power-on password for a user and an administrator password for a system administrator, you must type the power-on password to complete the system startup. A system administrator who types the administrator password has access to the full Setup utility menu; the system administrator can give the user authority to set, change, and delete the power-on password. A user who types the power-on password has access to only the limited Setup utility menu; the user can set, change, and delete the power-on password, if the system administrator has given the user that authority.

#### **Power-on password**

If a power-on password is set, when you turn on the server, you must type the power-on password to complete the system startup. You can use any combination of 6 - 20 printable ASCII characters for the password.

When a power-on password is set, you can enable the Unattended Start mode, in which the keyboard and mouse remain locked but the operating system can start. You can unlock the keyboard and mouse by typing the power-on password.

If you forget the power-on password, you can regain access to the server in any of the following ways:

- If an administrator password is set, type the administrator password at the password prompt. Start the Setup utility and reset the power-on password.
- v Remove the battery from the server and then reinstall it. See the *Problem Determination and Service Guide* on the IBM *System x Documentation* CD for instructions for removing the battery.
- Change the position of the power-on password switch (enable switch 4 of the system board switch block (SW3) to bypass the power-on password check (see ["System-board jumpers" on page 16](#page-31-0) for more information).

**Attention:** Before you change any switch settings or move any jumpers, turn off the server; then, disconnect all power cords and external cables. See the safety information that begins on page [v.](#page-6-0) Do not change settings or move jumpers on any system-board switch or jumper block that is not shown in this document.

The default for all of the switches on switch block (SW3) is Off.

While the server is turned off, move switch 4 of the switch block (SW3) to the On position to enable the power-on password override. You can then start the Setup utility and reset the power-on password. You do not have to return the switch to the previous position.

The power-on password override switch does not affect the administrator password.

#### **Administrator password**

If an administrator password is set, you must type the administrator password for access to the full Setup utility menu. You can use any combination of 6 - 20 printable ASCII characters for the password.

**Attention:** If you set an administrator password and then forget it, there is no way to change, override, or remove it. You must replace the system board.

### <span id="page-62-0"></span>**Using the Boot Manager program**

The Boot Manager program is a built-in, menu-driven configuration utility program that you can use to temporarily redefine the first startup device without changing settings in the Setup utility.

To use the Boot Manager program, complete the following steps:

- 1. Turn off the server.
- 2. Restart the server.
- 3. When the prompt <F12> Select Boot Device is displayed, press F12. If a bootable USB mass storage device is installed, a submenu item (**USB Key/Disk**) is displayed.
- 4. Use the Up arrow and Down arrow keys to select an item from the **Boot Selection Menu** and press **Enter**.

The next time the server starts, it returns to the startup sequence that is set in the Setup utility.

# **Starting the backup server firmware**

The system board contains a backup copy area for the server firmware. This is a secondary copy of the server firmware that you update only during the process of updating the server firmware. If the primary copy of the server firmware becomes damaged, use this backup copy.

To force the server to start from the backup copy, turn off the server; then, place the JP3 jumper in the backup position (pins 2 and 3).

Use the backup copy of the server firmware until the primary copy is restored. After the primary copy is restored, turn off the server; then, move the JP3 jumper back to the primary position (pins 1 and 2).

### **Using the integrated management module II**

The integrated management module II (IMM2) is the second generation of the IMM. Unlike the first generation of IMM, the IMM2 has three levels of firmware: basic, standard, and premium. The level of IMM2 firmware in your server depends on the server platform. IMM2 basic firmware provides server management through the Intelligent Platform Management Interface (IPMI). IMM2 standard firmware provides basic functionality plus the ability to manage servers through other user interfaces, such as the web, Telnet, Secure Shell (SSH), and Simple Network Management Protocol (SNMP). IMM2 premium firmware provides standard functionality plus remote-presence capability.

Some servers that come with IMM2 basic or standard firmware might have an option to upgrade the IMM2 firmware to a higher level. If you add the service processor upgrade option to IMM2 basic firmware, the result is IMM2 standard functionality. If you add the remote presence upgrade option to IMM2 standard firmware, the result is IMM2 premium functionality.

**Note:** You cannot upgrade IMM2 basic firmware directly to IMM2 premium firmware by using the remote presence upgrade option. You must use the service processor upgrade option to upgrade to IMM2 standard firmware and then use the remote presence upgrade option to upgrade to IMM2 premium firmware.

For more information about the IMM2, see the Integrated Management Module II User's Guide at [http://www.ibm.com/support/entry/portal/docdisplay?lndocid=MIGR-](http://www.ibm.com/systems/support/supportsite.wss/docdisplay?lndocid=MIGR-5079770&brandind=5000008)[5086346.](http://www.ibm.com/systems/support/supportsite.wss/docdisplay?lndocid=MIGR-5079770&brandind=5000008)

The IMM2 supports the following basic systems-management features:

- Environmental monitor with fan speed control for temperature, voltages, fan failure, and power supply failure.
- DIMM error assistance. The Unified Extensible Firmware Interface (UEFI) disables a failing DIMM that is detected during POST, and the IMM2 lights the associated system error LED and the failing DIMM error LED.
- System-event log (SEL).
- ROM-based IMM2 firmware flash updates.
- Auto Boot Failure Recovery (ABR).
- Nonmaskable interrupt (NMI) detection and reporting.
- Automatic Server Restart (ASR) when POST is not complete or the operating system hangs and the operating system watchdog timer times-out. The IMM2 might be configured to watch for the operating system watchdog timer and reboot the system after a timeout, if the ASR feature is enabled. Otherwise, the IMM2 allows the administrator to generate a nonmaskable interrupt (NMI) by pressing an NMI button on the system board for an operating-system memory dump. ASR is supported by IPMI.
- Intelligent Platform Management Interface (IPMI) Specification V2.0 and Intelligent Platform Management Bus (IPMB) support.
- Invalid system configuration (CNFG) LED support.
- Serial over LAN (SOL).
- PECI 2 support.
- Power/reset control (power-on, hard and soft shutdown, hard and soft reset, schedule power control).
- Alerts (in-band and out-of-band alerting, PET traps IPMI style, SNMP, e-mail).
- Operating-system failure blue screen capture.
- Configuration save and restore.
- PCI configuration data.
- Boot sequence manipulation.

The IMM2 also provides the following remote server management capabilities through the OSA SMBridge management utility program:

#### v **Command-line interface (IPMI Shell)**

The command-line interface provides direct access to server management functions through the IPMI 2.0 protocol. Use the command-line interface to issue commands to control the server power, view system information, and identify the server. You can also save one or more commands as a text file and run the file as a script.

#### v **Serial over LAN**

Establish a Serial over LAN (SOL) connection to manage servers from a remote location. You can remotely view and change the UEFI settings, restart the server, identify the server, and perform other management functions. Any standard Telnet client application can access the SOL connection.

# **Obtaining the IP address for the IMM2**

To access the web interface, you need the IP address for IMM2. You can obtain the IMM2 IP address through the Setup utility. The server comes with a default IP address for the IMM2 of 192.168.70.125. To locate the IP address, complete the following steps:

1. Turn on the server.

**Note:** Approximately 20 to 40 seconds after the server is connected to power, the power-control button becomes active.

- 2. When the prompt <F1> Setup is displayed, press F1. (This prompt is displayed on the screen for only a few seconds. You must press F1 quickly.) If you have set both a power-on password and an administrator password, you must type the administrator password to access the full Setup utility menu.
- 3. From the Setup utility main menu, select **System Settings**.
- 4. On the next screen, select **Integrated Management Module**.
- 5. On the next screen, select **Network Configuration**.
- 6. Find the IP address and write it down.
- 7. Exit from the Setup utility.

### **Logging on to the web interface**

To log onto the web interface to use the remote presence functions, complete the following steps:

1. Open a web browser on a computer that connects to the server and in the **address** or **URL** field, type the IP address or host name of the IMM to which you want to connect.

**Note:** The IMM2 defaults to DHCP. If a DHCP host is not available, the IMM2 assigns a static IP address of 192.168.70.125.

- 2. On the Login page, type the user name and password. If you are using the IMM for the first time, you can obtain the user name and password from your system administrator. All login attempts are documented in the event log.
	- **Note:** The IMM2 is set initially with a user name of USERID and password of PASSW0RD (passw0rd with a zero, not the letter O). You have read/write access. You must change the default password the first time you log on.
- 3. On the Welcome page, type a timeout value (in minutes) in the field that is provided. The IMM2 will log you off of the web interface if your browser is inactive for the number of minutes that you entered for the timeout value.
- 4. Click **Continue** to start the session. The System Health page provides a quick view of the system status.

### <span id="page-65-0"></span>**Using the embedded hypervisor**

The VMware ESXi embedded hypervisor is available on server models that come with an installed USB embedded hypervisor flash device. The USB flash device comes installed in the USB connector on the system board. Hypervisor is virtualization software that enables multiple operating systems to run on a host system at the same time. The USB flash device is required to activate the hypervisor functions.

To start using the embedded hypervisor functions, you must add the USB flash device to the boot order in the Setup utility.

To add the USB flash device to the boot order, complete the following steps:

1. Turn on the server.

**Note:** Approximately 20 to 40 seconds after the server is connected to power, the power-control button becomes active.

- 2. When the prompt <F1> Setup is displayed, press F1.
- 3. From the Setup utility main menu, select **Boot Manager**.
- 4. Select **Add Boot Option**; then, select **Embedded Hypervisor**. Press Enter, and then select Esc.
- 5. Select **Change Boot Order** and then select **Commit Changes**; then, press Enter.
- 6. Select **Save Settings** and then select **Exit Setup**.

If the embedded hypervisor flash device image becomes corrupt, you can use the *VMware Recovery* CD to recover the flash device image. To recover the flash device image, complete the following steps:

1. Turn on the server.

**Note:** Approximately 20 to 40 seconds after the server is connected to power, the power-control button becomes active.

- 2. Insert the VMware Recovery CD into the CD or DVD drive.
- 3. Follow the instructions on the screen.

For additional information and instructions, see the *ESXi Embedded and vCenter Server Setup Guide* at [http://www.vmware.com/pdf/vsphere4/r40\\_u1/](http://www.vmware.com/pdf/vsphere4/r40_u1/vsp_40_u1_esxi_e_vc_setup_guide.pdf) [vsp\\_40\\_u1\\_esxi\\_e\\_vc\\_setup\\_guide.pdf.](http://www.vmware.com/pdf/vsphere4/r40_u1/vsp_40_u1_esxi_e_vc_setup_guide.pdf)

# **Enabling the Intel Gigabit Ethernet Utility program**

The Intel Gigabit Ethernet Utility program is part of the server firmware. You can use it to configure the network as a startable device, and you can customize where the network startup option appears in the startup sequence. Enable and disable the Intel Gigabit Ethernet Utility program from the Setup utility.

# **Configuring the Gigabit Ethernet controller**

The Ethernet controllers are integrated on the system board. They provide an interface for connecting to a 10 Mbps, 100 Mbps, or 1 Gbps network and provide full-duplex (FDX) capability, which enables simultaneous transmission and reception of data on the network. If the Ethernet ports in the server support auto-negotiation, the controllers detect the data-transfer rate (10BASE-T, 100BASE-TX, or

1000BASE-T) and duplex mode (full-duplex or half-duplex) of the network and automatically operate at that rate and mode.

You do not have to set any jumpers or configure the controllers. However, you must install a device driver to enable the operating system to address the controllers.

To find device drivers and information about configuring the Ethernet controllers, complete the following steps:

- 1. Go to [http://www.ibm.com/supportportal/.](http://www.ibm.com/supportportal/)
- 2. Under **Product support**, click **System x**.
- 3. Under **Popular links**, click **Software and device drivers**.
- 4. From the **Product family** menu, select **System dx360 M4** and click **Go**.

**Note:** Changes are made periodically to the IBM website. The actual procedure might vary slightly from what is described in this document.

### **Using the LSI Configuration Utility program**

Use the LSI Configuration Utility program to configure and manage redundant array of independent disks (RAID) arrays. Be sure to use this program as described in this document.

- Use the LSI Configuration Utility program to perform the following tasks:
	- Perform a low-level format on a hard disk drive
	- Create an array of hard disk drives with or without a hot-spare drive
	- Set protocol parameters on hard disk drives

The integrated SAS/SATA controller with RAID capabilities supports RAID arrays. You can use the LSI Configuration Utility program to configure RAID 1 (IM), RAID 1E (IME), and RAID 0 (IS) for a single pair of attached devices. If you install the optional ServeRAID-M5110 SAS/SATA controller, it provides RAID levels 0, 1, 5, 6, 10, 50, and 60 support. If you install a different type of RAID adapter, follow the instructions in the documentation that comes with the adapter to view or change settings for attached devices.

In addition, you can download an LSI command-line configuration program from [http://www.ibm.com/supportportal/.](http://www.ibm.com/supportportal/)

When you are using the LSI Configuration Utility program to configure and manage arrays, consider the following information:

- The integrated SAS/SATA controller with RAID capabilities supports the following features:
	- Integrated Mirroring (IM) with hot-spare support (also known as RAID 1) Use this option to create an integrated array of two disks plus up to two optional hot spares. All data on the primary disk can be migrated.
	- Integrated Mirroring Enhanced (IME) with hot-spare support (also known as RAID 1E)

Use this option to create an integrated mirror enhanced array of three to eight disks, including up to two optional hot spares. All data on the array disks will be deleted.

– Integrated Striping (IS) (also known as RAID 0)

Use this option to create an integrated striping array of two to eight disks. All data on the array disks will be deleted.

- Hard disk drive capacities affect how you create arrays. The drives in an array can have different capacities, but the RAID controller treats them as if they all have the capacity of the smallest hard disk drive.
- If you use an integrated SAS/SATA controller with RAID capabilities to configure a RAID 1 (mirrored) array after you have installed the operating system, you will lose access to any data or applications that were previously stored on the secondary drive of the mirrored pair.
- If you install a different type of RAID controller, see the documentation that comes with the controller for information about viewing and changing settings for attached devices.

# **Starting the LSI Configuration Utility program**

To start the LSI Configuration Utility program, complete the following steps:

- 1. Turn on the server.
	- **Note:** Approximately 20 to 40 seconds after the server is connected to power, the power-control button becomes active.
- 2. When the prompt <F1 Setup> is displayed, press F1. If you have set an administrator password, you are prompted to type the password.
- 3. Select **System Settings → Adapters and UEFI drivers**.
- 4. Select **Please refresh this page on the first visit** and press Enter.
- 5. Select **LSI** *controller\_driver\_name Driver* and press Enter, where *controller\_driver\_name* is the name of the SAS/SATA controller driver. For the SAS/SATA controller driver name, see the documentation that comes with your controller.
- 6. To perform storage-management tasks, follow the procedures in the documentation that comes with the SAS/SATA controller.

When you have finished changing settings, press Esc to exit from the program; select **Save** to save the settings that you have changed.

# **Formatting a hard disk drive**

Low-level formatting removes all data from the hard disk. If there is data on the disk that you want to save, back up the hard disk before you perform this procedure.

**Note:** Before you format a hard disk, make sure that the disk is not part of a mirrored pair.

To format a drive, complete the following steps:

- 1. From the list of adapters, select the controller (channel) for the drive that you want to format and press Enter.
- 2. Select **SAS Topology** and press Enter.
- 3. Select **Direct Attach Devices** and press Enter.
- 4. To highlight the drive that you want to format, use the Up Arrow and Down Arrow keys. To scroll left and right, use the Left Arrow and Right Arrow keys or the End key. Press Alt+D.
- 5. To start the low-level formatting operation, select **Format** and press Enter.

# **Creating a RAID array of hard disk drives**

To create a RAID array of hard disk drives, complete the following steps:

- <span id="page-68-0"></span>1. From the list of adapters, select the controller (channel) for the drives that you want to mirror.
- 2. Select **RAID Properties**.
- 3. Select the type of array that you want to create.
- 4. Use the arrow keys to highlight the first drive in the pair; then, press the Minus (-) or Plus (+) key to change the mirror value to **Primary**.
- 5. Continue to select the next drive using the Minus (-) or Plus (+) key until you have selected all the drives for your array.
- 6. Press C to create the disk array.
- 7. Select **Apply changes and exit menu** to create the array.

# **IBM Advanced Settings Utility program**

The IBM Advanced Settings Utility (ASU) program is an alternative to the Setup utility for modifying UEFI settings. Use the ASU program online or out of band to modify UEFI settings from the command line without the need to restart the system to access the Setup utility.

You can also use the ASU program to configure the optional remote presence features or other IMM2 settings. The remote presence features provide enhanced systems-management capabilities.

In addition, the ASU program provides limited settings for configuring the IPMI function in the IMM2 through the command-line interface.

Use the command-line interface to issue setup commands. You can save any of the settings as a file and run the file as a script. The ASU program supports scripting environments through a batch-processing mode.

For more information and to download the ASU program, go to [http://www.ibm.com/support/entry/portal/docdisplay?lndocid=TOOL-ASU.](http://www.ibm.com/support/entry/portal/docdisplay?lndocid=TOOL-ASU)

### **Updating IBM Systems Director**

If you plan to use IBM Systems Director to manage the server, you must check for the latest applicable IBM Systems Director updates and interim fixes.

**Note:** Changes are made periodically to the IBM website. The actual procedure might vary slightly from what is described in this document.

To locate and install a newer version of IBM Systems Director, complete the following steps:

- 1. Check for the latest version of IBM Systems Director:
	- a. Go to [http://www.ibm.com/systems/software/director/downloads/index.html.](http://www.ibm.com/systems/software/director/downloads/index.html)
	- b. If a newer version of IBM Systems Director than what comes with the server is shown in the drop-down list, follow the instructions on the web page to download the latest version.
- 2. Install the IBM Systems Director program.

If your management server is connected to the Internet, to locate and install updates and interim fixes, complete the following steps:

1. Make sure that you have run the Discovery and Inventory collection tasks.

- 2. On the Welcome page of the IBM Systems Director web interface, click **View updates**.
- 3. Click **Check for updates**. The available updates are displayed in a table.
- 4. Select the updates that you want to install, and click **Install** to start the installation wizard.

If your management server is not connected to the Internet, to locate and install updates and interim fixes, complete the following steps:

- 1. Make sure that you have run the Discovery and Inventory collection tasks.
- 2. On a system that is connected to the Internet, go to [http://www.ibm.com/](http://www.ibm.com/support/fixcentral/) [support/fixcentral/.](http://www.ibm.com/support/fixcentral/)
- 3. From the **Product family** list, select **IBM Systems Director**.
- 4. From the **Product** list, select **IBM Systems Director**.
- 5. From the **Installed version** list, select the latest version, and click **Continue**.
- 6. Download the available updates.
- 7. Copy the downloaded files to the management server.
- 8. On the management server, on the Welcome page of the IBM Systems Director web interface, click the **Manage** tab, and click **Update Manager**.
- 9. Click **Import updates** and specify the location of the downloaded files that you copied to the management server.
- 10. Return to the Welcome page of the web interface, and click **View updates**.
- 11. Select the updates that you want to install, and click **Install** to start the installation wizard.

# **The Update***Xpress* **System Pack Installer**

The Update*Xpress* System Pack Installer detects supported and installed device drivers and firmware in the server and installs available updates. For additional information and to download the Update*Xpress* System Pack Installer, go to the System x and BladeCenter Tools Center at [http://publib.boulder.ibm.com/infocenter/](http://publib.boulder.ibm.com/infocenter/toolsctr/v1r0/index.jsp) [toolsctr/v1r0/index.jsp](http://publib.boulder.ibm.com/infocenter/toolsctr/v1r0/index.jsp) and click **UpdateXpress System Pack Installer**.

# **Appendix A. Getting help and technical assistance**

If you need help, service, or technical assistance or just want more information about IBM products, you will find a wide variety of sources available from IBM to assist you. This section contains information about where to go for additional information about IBM and IBM products, what to do if you experience a problem with your system, and whom to call for service, if it is necessary.

### **Before you call**

Before you call, make sure that you have taken these steps to try to solve the problem yourself:

- Check all cables to make sure that they are connected.
- Check the power switches to make sure that the system and any optional devices are turned on.
- Use the troubleshooting information in your system documentation, and use the diagnostic tools that come with your system. Information about diagnostic tools is in the *Problem Determination and Service Guide* on the IBM *Documentation* CD that comes with your system.
- v Go to the IBM support website at<http://www.ibm.com/supportportal/> to check for technical information, hints, tips, and new device drivers or to submit a request for information.

You can solve many problems without outside assistance by following the troubleshooting procedures that IBM provides in the online help or in the documentation that is provided with your IBM product. The documentation that comes with IBM systems also describes the diagnostic tests that you can perform. Most systems, operating systems, and programs come with documentation that contains troubleshooting procedures and explanations of error messages and error codes. If you suspect a software problem, see the documentation for the operating system or program.

# **Using the documentation**

Information about your IBM system and preinstalled software, if any, or optional device is available in the documentation that comes with the product. That documentation can include printed documents, online documents, readme files, and help files. See the troubleshooting information in your system documentation for instructions for using the diagnostic programs. The troubleshooting information or the diagnostic programs might tell you that you need additional or updated device drivers or other software. IBM maintains pages on the World Wide Web where you can get the latest technical information and download device drivers and updates. To access these pages, go to<http://www.ibm.com/supportportal/> and follow the instructions. Also, some documents are available through the IBM Publications Center at [http://www.ibm.com/shop/publications/order/.](http://www.ibm.com/shop/publications/order/)

# **Getting help and information from the World Wide Web**

On the World Wide Web, the IBM website has up-to-date information about IBM systems, optional devices, services, and support. The address for IBM System  $x^{\circledast}$ and xSeries information is [http://www.ibm.com/systems/x/.](http://www.ibm.com/systems/x/) The address for IBM BladeCenter® information is [http://www.ibm.com/systems/bladecenter/.](http://www.ibm.com/systems/bladecenter/) The address for IBM IntelliStation® information is [http://www.ibm.com/intellistation/.](http://www.ibm.com/intellistation/)

You can find service information for IBM systems and optional devices at [http://www.ibm.com/supportportal/.](http://www.ibm.com/supportportal/)

### **Software service and support**

Through IBM Support Line, you can get telephone assistance, for a fee, with usage, configuration, and software problems with System x and xSeries servers, BladeCenter products, IntelliStation workstations, and appliances. For information about which products are supported by Support Line in your country or region, see [http://www.ibm.com/services/sl/products/.](http://www.ibm.com/services/sl/products/)

For more information about Support Line and other IBM services, see [http://www.ibm.com/services/,](http://www.ibm.com/services/) or see<http://www.ibm.com/planetwide/> for support telephone numbers. In the U.S. and Canada, call 1-800-IBM-SERV (1-800-426-7378).

### **Hardware service and support**

You can receive hardware service through your IBM reseller or IBM Services. To locate a reseller authorized by IBM to provide warranty service, go to <http://www.ibm.com/partnerworld/> and click **Find a Business Partner** on the right side of the page. For IBM support telephone numbers, see [http://www.ibm.com/](http://www.ibm.com/planetwide/) [planetwide/.](http://www.ibm.com/planetwide/) In the U.S. and Canada, call 1-800-IBM-SERV (1-800-426-7378).

In the U.S. and Canada, hardware service and support is available 24 hours a day, 7 days a week. In the U.K., these services are available Monday through Friday, from 9 a.m. to 6 p.m.

### **IBM Taiwan product service**

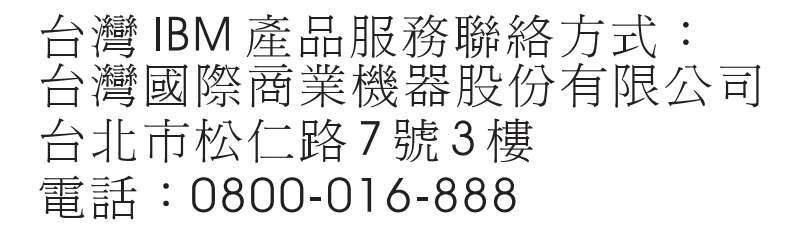

IBM Taiwan product service contact information: IBM Taiwan Corporation 3F, No 7, Song Ren Rd. Taipei, Taiwan Telephone: 0800-016-888
# <span id="page-72-0"></span>**Appendix B. Notices**

This information was developed for products and services offered in the U.S.A.

IBM may not offer the products, services, or features discussed in this document in other countries. Consult your local IBM representative for information on the products and services currently available in your area. Any reference to an IBM product, program, or service is not intended to state or imply that only that IBM product, program, or service may be used. Any functionally equivalent product, program, or service that does not infringe any IBM intellectual property right may be used instead. However, it is the user's responsibility to evaluate and verify the operation of any non-IBM product, program, or service.

IBM may have patents or pending patent applications covering subject matter described in this document. The furnishing of this document does not give you any license to these patents. You can send license inquiries, in writing, to:

*IBM Director of Licensing IBM Corporation North Castle Drive Armonk, NY 10504-1785 U.S.A.*

INTERNATIONAL BUSINESS MACHINES CORPORATION PROVIDES THIS PUBLICATION "AS IS" WITHOUT WARRANTY OF ANY KIND, EITHER EXPRESS OR IMPLIED, INCLUDING, BUT NOT LIMITED TO, THE IMPLIED WARRANTIES OF NON-INFRINGEMENT, MERCHANTABILITY OR FITNESS FOR A PARTICULAR PURPOSE. Some states do not allow disclaimer of express or implied warranties in certain transactions, therefore, this statement may not apply to you.

This information could include technical inaccuracies or typographical errors. Changes are periodically made to the information herein; these changes will be incorporated in new editions of the publication. IBM may make improvements and/or changes in the product(s) and/or the program(s) described in this publication at any time without notice.

Any references in this information to non-IBM websites are provided for convenience only and do not in any manner serve as an endorsement of those websites. The materials at those websites are not part of the materials for this IBM product, and use of those websites is at your own risk.

IBM may use or distribute any of the information you supply in any way it believes appropriate without incurring any obligation to you.

## **Trademarks**

IBM, the IBM logo, and ibm.com are trademarks of International Business Machines Corp., registered in many jurisdictions worldwide. Other product and service names might be trademarks of IBM or other companies. A current list of IBM trademarks is available on the web at "Copyright and trademark information" at [http://www.ibm.com/legal/copytrade.shtml.](http://www.ibm.com/legal/copytrade.shtml)

Adobe and PostScript are either registered trademarks or trademarks of Adobe Systems Incorporated in the United States and/or other countries.

<span id="page-73-0"></span>Cell Broadband Engine is a trademark of Sony Computer Entertainment, Inc., in the United States, other countries, or both and is used under license therefrom.

Intel, Intel Xeon, Itanium, and Pentium are trademarks or registered trademarks of Intel Corporation or its subsidiaries in the United States and other countries.

Java and all Java-based trademarks and logos are trademarks or registered trademarks of Oracle and/or its affiliates.

Linux is a registered trademark of Linus Torvalds in the United States, other countries, or both.

Microsoft, Windows, and Windows NT are trademarks of Microsoft Corporation in the United States, other countries, or both.

UNIX is a registered trademark of The Open Group in the United States and other countries.

#### **Important notes**

Processor speed indicates the internal clock speed of the microprocessor; other factors also affect application performance.

CD or DVD drive speed is the variable read rate. Actual speeds vary and are often less than the possible maximum.

When referring to processor storage, real and virtual storage, or channel volume, KB stands for 1024 bytes, MB stands for 1,048,576 bytes, and GB stands for 1,073,741,824 bytes.

When referring to hard disk drive capacity or communications volume, MB stands for 1,000,000 bytes, and GB stands for 1,000,000,000 bytes. Total user-accessible capacity can vary depending on operating environments.

Maximum internal hard disk drive capacities assume the replacement of any standard hard disk drives and population of all hard disk drive bays with the largest currently supported drives that are available from IBM.

Maximum memory might require replacement of the standard memory with an optional memory module.

IBM makes no representation or warranties regarding non-IBM products and services that are ServerProven<sup>®</sup>, including but not limited to the implied warranties of merchantability and fitness for a particular purpose. These products are offered and warranted solely by third parties.

IBM makes no representations or warranties with respect to non-IBM products. Support (if any) for the non-IBM products is provided by the third party, not IBM.

Some software might differ from its retail version (if available) and might not include user manuals or all program functionality.

### <span id="page-74-0"></span>**Particulate contamination**

**Attention:** Airborne particulates (including metal flakes or particles) and reactive gases acting alone or in combination with other environmental factors such as humidity or temperature might pose a risk to the server that is described in this document. Risks that are posed by the presence of excessive particulate levels or concentrations of harmful gases include damage that might cause the server to malfunction or cease functioning altogether. This specification sets forth limits for particulates and gases that are intended to avoid such damage. The limits must not be viewed or used as definitive limits, because numerous other factors, such as temperature or moisture content of the air, can influence the impact of particulates or environmental corrosives and gaseous contaminant transfer. In the absence of specific limits that are set forth in this document, you must implement practices that maintain particulate and gas levels that are consistent with the protection of human health and safety. If IBM determines that the levels of particulates or gases in your environment have caused damage to the server, IBM may condition provision of repair or replacement of servers or parts on implementation of appropriate remedial measures to mitigate such environmental contamination. Implementation of such remedial measures is a customer responsibility.

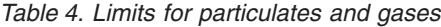

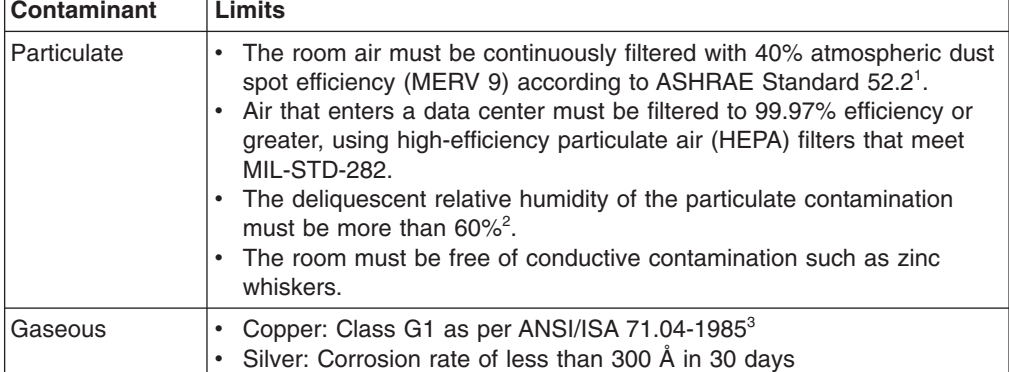

<sup>1</sup> ASHRAE 52.2-2008 - *Method of Testing General Ventilation Air-Cleaning Devices for Removal Efficiency by Particle Size*. Atlanta: American Society of Heating, Refrigerating and Air-Conditioning Engineers, Inc.

 $2$  The deliquescent relative humidity of particulate contamination is the relative humidity at which the dust absorbs enough water to become wet and promote ionic conduction.

<sup>3</sup> ANSI/ISA-71.04-1985. *Environmental conditions for process measurement and control systems: Airborne contaminants*. Instrument Society of America, Research Triangle Park, North Carolina, U.S.A.

### **Documentation format**

The publications for this product are in Adobe Portable Document Format (PDF) and should be compliant with accessibility standards. If you experience difficulties when you use the PDF files and want to request a web-based format or accessible PDF document for a publication, direct your mail to the following address:

*Information Development IBM Corporation 205/A015 3039 E. Cornwallis Road P.O. Box 12195 Research Triangle Park, North Carolina 27709-2195* *U.S.A.*

In the request, be sure to include the publication part number and title.

When you send information to IBM, you grant IBM a nonexclusive right to use or distribute the information in any way it believes appropriate without incurring any obligation to you.

### <span id="page-75-0"></span>**Telecommunication regulatory statement**

This product is not intended to be connected directly or indirectly by any means whatsoever to interfaces of public telecommunications networks, nor is it intended to be used in a public services network.

#### **Electronic emission notices**

When you attach a monitor to the equipment, you must use the designated monitor cable and any interference suppression devices that are supplied with the monitor.

#### **Federal Communications Commission (FCC) statement**

**Note:** This equipment has been tested and found to comply with the limits for a Class A digital device, pursuant to Part 15 of the FCC Rules. These limits are designed to provide reasonable protection against harmful interference when the equipment is operated in a commercial environment. This equipment generates, uses, and can radiate radio frequency energy and, if not installed and used in accordance with the instruction manual, may cause harmful interference to radio communications. Operation of this equipment in a residential area is likely to cause harmful interference, in which case the user will be required to correct the interference at his own expense.

Properly shielded and grounded cables and connectors must be used in order to meet FCC emission limits. IBM is not responsible for any radio or television interference caused by using other than recommended cables and connectors or by unauthorized changes or modifications to this equipment. Unauthorized changes or modifications could void the user's authority to operate the equipment.

This device complies with Part 15 of the FCC Rules. Operation is subject to the following two conditions: (1) this device may not cause harmful interference, and (2) this device must accept any interference received, including interference that may cause undesired operation.

#### **Industry Canada Class A emission compliance statement**

This Class A digital apparatus complies with Canadian ICES-003.

#### **Avis de conformité à la réglementation d'Industrie Canada**

Cet appareil numérique de la classe A est conforme à la norme NMB-003 du Canada.

### **Australia and New Zealand Class A statement**

**Attention:** This is a Class A product. In a domestic environment this product may cause radio interference in which case the user may be required to take adequate measures.

### **European Union EMC Directive conformance statement**

This product is in conformity with the protection requirements of EU Council Directive 2004/108/EC on the approximation of the laws of the Member States relating to electromagnetic compatibility. IBM cannot accept responsibility for any failure to satisfy the protection requirements resulting from a nonrecommended modification of the product, including the fitting of non-IBM option cards.

**Attention:** This is an EN 55022 Class A product. In a domestic environment this product may cause radio interference in which case the user may be required to take adequate measures.

Responsible manufacturer: International Business Machines Corp. New Orchard Road Armonk, New York 10504 914-499-1900

European Community contact: IBM Deutschland GmbH Technical Regulations, Department M372 IBM-Allee 1, 71139 Ehningen, Germany Telephone: +49 7032 15-2941 Email: lugi@de.ibm.com

### **Germany Class A statement**

**Deutschsprachiger EU Hinweis:**

#### **Hinweis für Geräte der Klasse A EU-Richtlinie zur Elektromagnetischen Verträglichkeit**

Dieses Produkt entspricht den Schutzanforderungen der EU-Richtlinie 2004/108/EG zur Angleichung der Rechtsvorschriften über die elektromagnetische Verträglichkeit in den EU-Mitgliedsstaaten und hält die Grenzwerte der EN 55022 Klasse A ein.

Um dieses sicherzustellen, sind die Geräte wie in den Handbüchern beschrieben zu installieren und zu betreiben. Des Weiteren dürfen auch nur von der IBM empfohlene Kabel angeschlossen werden. IBM übernimmt keine Verantwortung für die Einhaltung der Schutzanforderungen, wenn das Produkt ohne Zustimmung der IBM verändert bzw. wenn Erweiterungskomponenten von Fremdherstellern ohne Empfehlung der IBM gesteckt/eingebaut werden.

EN 55022 Klasse A Geräte müssen mit folgendem Warnhinweis versehen werden: "Warnung: Dieses ist eine Einrichtung der Klasse A. Diese Einrichtung kann im Wohnbereich Funk-Störungen verursachen; in diesem Fall kann vom Betreiber verlangt werden, angemessene Maßnahmen zu ergreifen und dafür aufzukommen."

#### **Deutschland: Einhaltung des Gesetzes über die elektromagnetische Verträglichkeit von Geräten**

Dieses Produkt entspricht dem "Gesetz über die elektromagnetische Verträglichkeit von Geräten (EMVG)". Dies ist die Umsetzung der EU-Richtlinie 2004/108/EG in der Bundesrepublik Deutschland.

**Zulassungsbescheinigung laut dem Deutschen Gesetz über die elektromagnetische Verträglichkeit von Geräten (EMVG) (bzw. der EMC EG Richtlinie 2004/108/EG) für Geräte der Klasse A**

Dieses Gerät ist berechtigt, in Übereinstimmung mit dem Deutschen EMVG das EG-Konformitätszeichen - CE - zu führen.

Verantwortlich für die Einhaltung der EMV Vorschriften ist der Hersteller: International Business Machines Corp. New Orchard Road Armonk, New York 10504 914-499-1900

Der verantwortliche Ansprechpartner des Herstellers in der EU ist: IBM Deutschland Technical Regulations, Department M456 IBM-Allee 1, 71137 Ehningen, Germany Telephone: +49 7032 15-2937 Email: tjahn@de.ibm.com

#### **Generelle Informationen:**

**Das Gerät erfüllt die Schutzanforderungen nach EN 55024 und EN 55022 Klasse A.**

## **VCCI Class A statement**

この装置は、 クラス A 情報技術装置です。 この装置を家庭環境で使用する と電波妨害を引き起こすことがあります。この場合には使用者が適切な対策 を講ずるよう要求されることがあります。 VCCI-A

This is a Class A product based on the standard of the Voluntary Control Council for Interference (VCCI). If this equipment is used in a domestic environment, radio interference may occur, in which case the user may be required to take corrective actions.

## **Japan Electronics and Information Technology Industries Association (JEITA) statement**

高調波ガイドライン適合品

Japanese Electronics and Information Technology Industries Association (JEITA) Confirmed Harmonics Guideline (products less than or equal to 20 A per phase)

jeta1

### **Korea Communications Commission (KCC) statement**

이 기기는 업무용(A급)으로 전자파적합기기로 서 판매자 또는 사용자는 이 점을 주의하시기 바라며, 가정외의 지역에서 사용하는 것을 목 적으로 합니다.

This is electromagnetic wave compatibility equipment for business (Type A). Sellers and users need to pay attention to it. This is for any areas other than home.

## **Russia Electromagnetic Interference (EMI) Class A statement**

ВНИМАНИЕ! Настоящее изделие относится к классу А. В жилых помещениях оно может создавать радиопомехи, для снижения которых необходимы rusemi дополнительные меры

## **People's Republic of China Class A electronic emission statement**

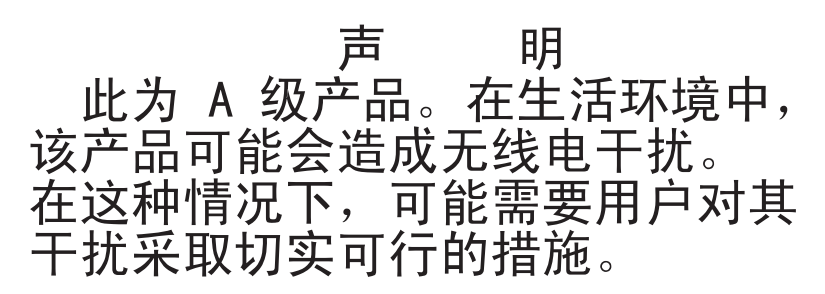

## **Taiwan Class A compliance statement**

警告使用者:<br>這是甲類的資訊產品,在 居住的環境中使用時,可 能會造成射頻干擾,在這 種情況下,使用者會被要 求採取某些適當的對策。

# **Index**

# **Numerics**

2U chassis [removing expansion enclosure 27](#page-42-0) [removing system-board tray 27](#page-42-0)

# **A**

[accessible documentation 59](#page-74-0) [Active Energy Manager plug-in 8](#page-23-0) [active memory 8](#page-23-0) [administrator password 45](#page-60-0) [assistance, getting 55](#page-70-0) [attention notices 4](#page-19-0) [availability 9](#page-24-0)

# **B**

backup firmware [starting 47](#page-62-0) [before you install a legacy operating system 41](#page-56-0) boot manager program [using 47](#page-62-0) [button, presence detection 19](#page-34-0)

# **C**

[cable connection 38](#page-53-0) [caution statements 4](#page-19-0) [chassis features 17](#page-32-0) [Class A electronic emission notice 60](#page-75-0) components [chassis 17](#page-32-0) [system board 15](#page-30-0) [system-board tray 13](#page-28-0) configuration, server [updating 38](#page-53-0) configuring [with ServerGuide 41](#page-56-0) [configuring the server 39](#page-54-0) [connecting cables 38](#page-53-0) connector [USB 19](#page-34-0) video [front 19](#page-34-0) [connectors 20](#page-35-0) [Ethernet 19](#page-34-0) [Ethernet systems-management 19](#page-34-0) [memory 15](#page-30-0) [microprocessor 15](#page-30-0) [SATA hard disk drives 15](#page-30-0) [serial 19](#page-34-0) [system board 15](#page-30-0) [contamination, particulate and gaseous 6](#page-21-0)[, 59](#page-74-0) controllers [Ethernet 50](#page-65-0) [controls, LEDs, and power 18](#page-33-0) [cooling 9](#page-24-0)

creating [RAID array 52](#page-67-0)

## **D**

[danger statements 4](#page-19-0) [device drivers 54](#page-69-0) [device drivers, updates 11](#page-26-0) devices, static-sensitive [handling 26](#page-41-0) diagnostics program [DSA Preboot 7](#page-22-0) DIMM [installing 30](#page-45-0) [order of installation for non-mirroring mode 33](#page-48-0) DIMM installation sequence [non-mirroring mode 33](#page-48-0) documentation [Documentation Browser 2](#page-17-0) [Documentation CD 2](#page-17-0) [updates 1](#page-16-0) [documentation format 59](#page-74-0) documentation, updated [finding 4](#page-19-0) [drive 8](#page-23-0) [connectors 15](#page-30-0) dual-port network adapter [installing 35](#page-50-0) [Dynamic System Analysis \(DSA\) Preboot diagnostics](#page-22-0) [program 7](#page-22-0)

## **E**

[electrical input 6](#page-21-0) [electronic emission Class A notice 60](#page-75-0) embedded hypervisor [using 50](#page-65-0) [Enterprise X-Architecture technology 8](#page-23-0) [Ethernet 9](#page-24-0) [systems-management connector 19](#page-34-0) Ethernet activity [LED 19](#page-34-0) Ethernet connection [LED 19](#page-34-0) [Ethernet connector 19](#page-34-0) [Ethernet support 8](#page-23-0) expansion enclosure [removing 27](#page-42-0)

## **F**

[FCC Class A notice 60](#page-75-0) [features 5](#page-20-0) [ServerGuide 40](#page-55-0) finding [updated documentation 4](#page-19-0) [firmware updates 1](#page-16-0)[, 24](#page-39-0)

formatting [hard disk drive 52](#page-67-0)

# **G**

[gaseous contamination 6](#page-21-0)[, 59](#page-74-0) [getting help 55](#page-70-0) guidelines [options installation 24](#page-39-0) [system reliability 25](#page-40-0)

# **H**

[handling static-sensitive devices 26](#page-41-0) hard disk drive [formatting 52](#page-67-0) [installing \(simple-swap SATA\) 29](#page-44-0) [removing \(simple-swap SATA\) 28](#page-43-0) [simple-swap SATA 28](#page-43-0) [specifications 6](#page-21-0) hard drive activity [LED 19](#page-34-0) [hardware service and support 56](#page-71-0) [help, getting 55](#page-70-0)

# **I**

IBM Advanced Settings Utility program [overview 53](#page-68-0) [IBM Support Line 56](#page-71-0) [IBM Systems Director 8](#page-23-0) [systems management tool 10](#page-25-0) [updating 53](#page-68-0) [IMM2 47](#page-62-0) [important notices 4](#page-19-0) [installation guidelines 24](#page-39-0) installing [DIMM 30](#page-45-0) [dual-port network adapter 35](#page-50-0) [memory 30](#page-45-0) [simple-swap SATA hard disk drive 29](#page-44-0) [system-board tray 37](#page-52-0) [system-board tray cover 36](#page-51-0) [installing optional devices 23](#page-38-0) [integrated functions 6](#page-21-0) integrated management module II [overview 7](#page-22-0) [using 47](#page-62-0) [introduction 1](#page-16-0) IP address [obtaining for IMM2 49](#page-64-0)

## **J**

jumpers [system board 16](#page-31-0)

## **L**

LED [Ethernet activity 19](#page-34-0) [Ethernet connection 19](#page-34-0) [hard drive activity 19](#page-34-0) [power-on 18](#page-33-0) [system locator 19](#page-34-0) [system-error 19](#page-34-0) legacy operating system [requirement 41](#page-56-0) [License Agreement for Machine Code 3](#page-18-0) [Licenses and Attributions Documents 4](#page-19-0) [Linux license agreement 4](#page-19-0) [local area network \(LAN\) 8](#page-23-0) [LSI Configuration program 51](#page-66-0)

## **M**

[management, system 7](#page-22-0) [memory 8](#page-23-0) [installing 30](#page-45-0) memory module [specifications 6](#page-21-0) [memory support 8](#page-23-0) menu choices [Setup utility 42](#page-57-0) [microprocessor 7](#page-22-0) [connector location 15](#page-30-0) [specifications 6](#page-21-0)

# **N**

NOS installation [with ServerGuide 41](#page-56-0) [without ServerGuide 41](#page-56-0) [notes 4](#page-19-0) [notes, important 58](#page-73-0) [notices 57](#page-72-0) [electronic emission 60](#page-75-0) [FCC, Class A 60](#page-75-0) [notices and statements 4](#page-19-0)

# **O**

obtaining [IP address for IMM2 49](#page-64-0) [online publications 4](#page-19-0) optional devices [installing 23](#page-38-0)

# **P**

[particulate contamination 6](#page-21-0)[, 59](#page-74-0) [password 46](#page-61-0) [administrator 46](#page-61-0) [power-on 46](#page-61-0) password, power-on [switch on system board 46](#page-61-0) power [power-control button 18](#page-33-0)

power *(continued)* [specifications 6](#page-21-0) [supply 6](#page-21-0) power features [system-board tray 20](#page-35-0) [power on and working inside the server 26](#page-41-0) [power-cord connector 20](#page-35-0) [power-on LED 18](#page-33-0)[, 20](#page-35-0) [power-on password 45](#page-60-0) [presence detection button 19](#page-34-0) [public services network, use in 60](#page-75-0) [public telecommunications network, connection to 60](#page-75-0)

# **R**

RAID array [creating 52](#page-67-0) [RAS features 9](#page-24-0) redundant [cooling 9](#page-24-0) [Ethernet capabilities 10](#page-25-0) [Ethernet connection 9](#page-24-0) NIC<sub>9</sub> [reliability 9](#page-24-0) removing [expansion enclosure 27](#page-42-0) [simple-swap SATA hard disk drive 28](#page-43-0) [system-board tray 27](#page-42-0) [system-board tray cover 27](#page-42-0)

# **S**

[Safety Information 4](#page-19-0) [serial connector 19](#page-34-0) [serial number, location 1](#page-16-0) server [configuring 39](#page-54-0) [offerings 7](#page-22-0) [working inside with the power on 26](#page-41-0) server configuration [updating 38](#page-53-0) [server controls, LEDs, and power 18](#page-33-0) [server hardware configurations 18](#page-33-0) server, backup firmware [starting 47](#page-62-0) **ServerGuide** [features 40](#page-55-0) [NOS installation 41](#page-56-0) [setup 41](#page-56-0) [using 39](#page-54-0) [ServerGuide CD 2](#page-17-0)[, 8](#page-23-0) [ServerProven 24](#page-39-0)[, 29](#page-44-0) [serviceability 9](#page-24-0) Setup utility [menu choices 42](#page-57-0) [starting 42](#page-57-0) [using 42](#page-57-0) [shutting down the system-board tray 21](#page-36-0) simple-swap SATA hard disk drive [installing 29](#page-44-0) [removing 28](#page-43-0)

[SMP 7](#page-22-0) [software service and support 56](#page-71-0) [specifications 5](#page-20-0) starting [backup firmware 47](#page-62-0) [Setup utility 42](#page-57-0) [statements and notices 4](#page-19-0) static-sensitive devices [handling 26](#page-41-0) [support, website 55](#page-70-0) [symmetric multiprocessing 7](#page-22-0) system [error LED, front 19](#page-34-0) [locator LED, front 19](#page-34-0) system board [jumpers 16](#page-31-0) [power-on password switch 46](#page-61-0) [system board layouts 13](#page-28-0) [system reliability guidelines 25](#page-40-0) [system-board connectors 13](#page-28-0)[, 15](#page-30-0) system-board tray [installing 37](#page-52-0) [power features 20](#page-35-0) [removing 27](#page-42-0) [turning off 21](#page-36-0) [turning on 20](#page-35-0) system-board tray cover [installing 36](#page-51-0) [removing 27](#page-42-0) [system-board tray shutdown 21](#page-36-0) [systems management 7](#page-22-0)[, 9](#page-24-0) [Ethernet connector 19](#page-34-0) systems management tool [IBM Systems Director 10](#page-25-0)

# **T**

[telephone numbers 56](#page-71-0) [ToolsCenter for System x and BladeCenter 24](#page-39-0) [trademarks 57](#page-72-0) [turning off the system-board tray 21](#page-36-0) [turning on the system-board tray 20](#page-35-0)

# **U**

[United States electronic emission Class A notice 60](#page-75-0) [United States FCC Class A notice 60](#page-75-0) [UpdateXpress 54](#page-69-0) [UpdateXpress System Packs 11](#page-26-0) updating [IBM Systems Director 53](#page-68-0) [server configuration 38](#page-53-0) [Systems Director, IBM 53](#page-68-0) USB [connector 19](#page-34-0) using [boot manager program 47](#page-62-0) [embedded hypervisor 50](#page-65-0) [IMM2 47](#page-62-0) [integrated management module II 47](#page-62-0) [LSI Configuration program 51](#page-66-0)

using *(continued)* [Setup utility 42](#page-57-0) Utility program [IBM Advanced Settings 53](#page-68-0) utility, Setup [starting 42](#page-57-0) [using 42](#page-57-0)

## **V**

video connector [front 19](#page-34-0)

## **W**

[Wake on LAN feature 20](#page-35-0) website [publication ordering 55](#page-70-0) [support 55](#page-70-0) [support line, telephone numbers 56](#page-71-0) [what the server offers 7](#page-22-0) [working inside the server with the power on 26](#page-41-0)

# **X**

[X-Architecture technology 8](#page-23-0)

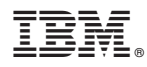

Part Number: 90Y5668

Printed in USA

(1P) P/N: 90Y5668

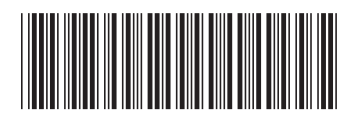